# **Dell SE2018HL/SE2218HL** 用户指南

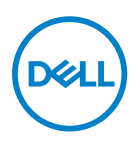

显示器型号**: SE2018HL / SE2218HL** 认证型号**: SE2018HLf, SE2218HLf**

# 注意、小心和警告

注意:"注意"所含的信息是可以帮助您更好地使用您的计算机的重要信息。

 $\triangle$  小心: "小心"表示,如果您不遵守指示,则可能会损害硬件或丢失数据。

警告:"警告"表示,可能会造成财产损失和人身伤亡。

**©**版权归戴尔公司或其子公司所有,2020年。保留所有权利。Dell, EMC, 和其他商标均归属于戴尔公司或 其子公司。其他商标可能归属于其各自的所有者。

2020 - 01

修订版. A01

目录

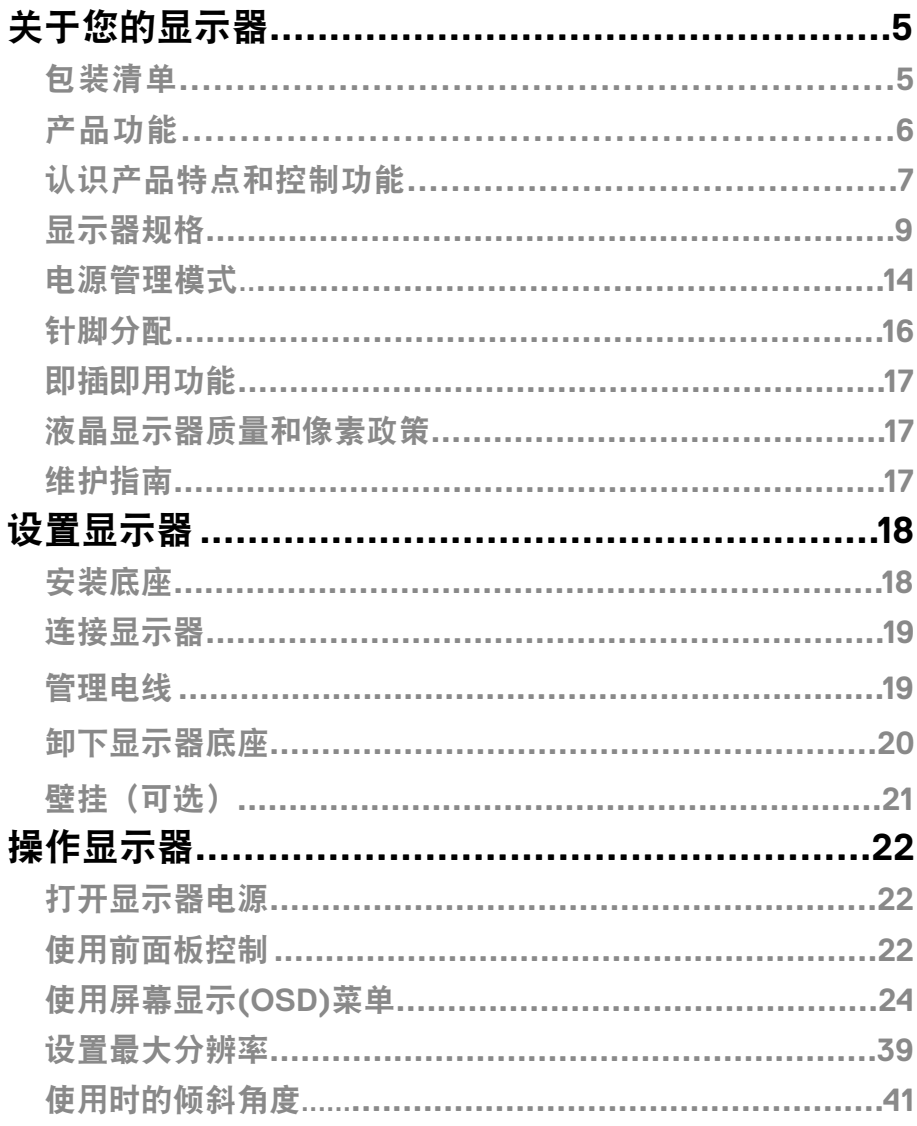

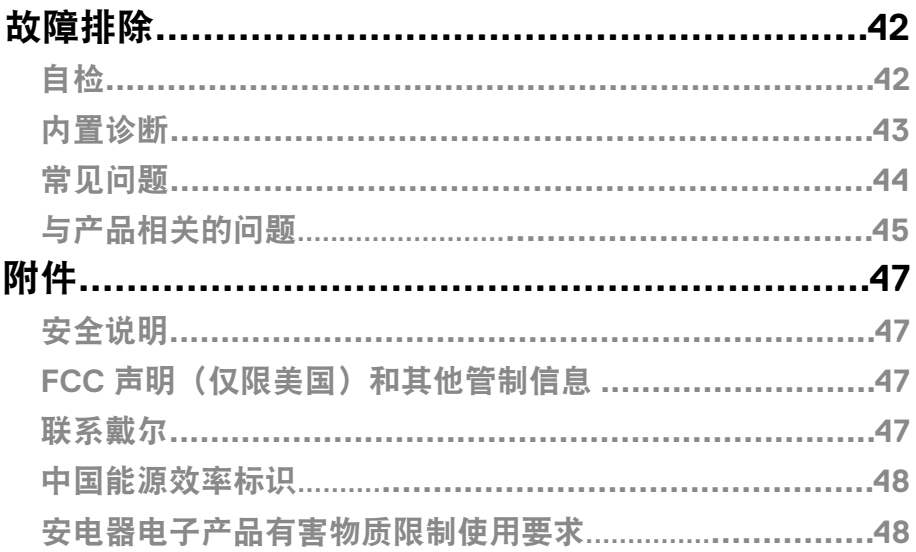

# <span id="page-4-0"></span>关于您的显示器

# 包装清单

随同显示器一同寄送给您的还包括下表所列的部件。请确保您已收到所有的部件,如果有任 何遗漏,请参阅"[联系戴尔"](#page-46-0)的说明。

注意:有些部件可能是选配部件,因此可能不会随同显示器一同寄送给您。某些 产品在特定的国家可能不具备某些功能。

■ 注意: 如果需要将产品与其他支架安装在一起, 请参阅支架的随附文件。

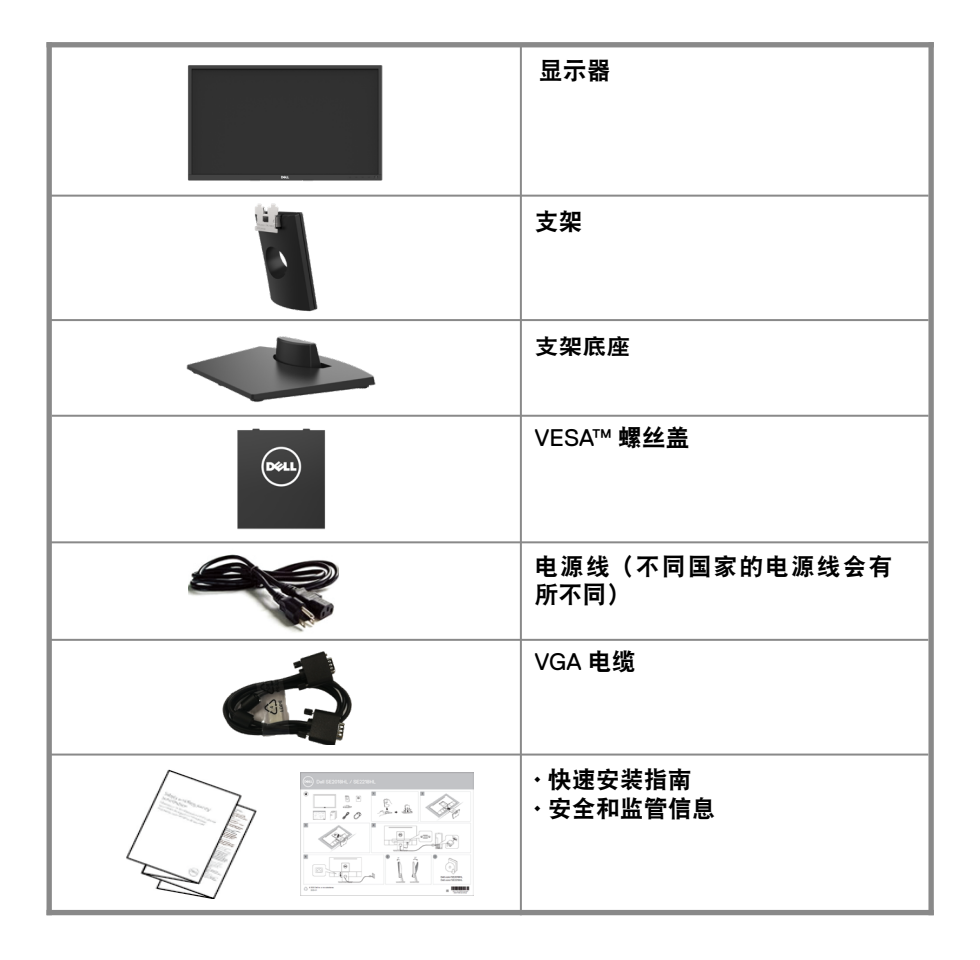

# <span id="page-5-0"></span>产品功能

## Dell SE2018HL / SE2218HL 平板显示器采用有源矩阵、薄膜晶体管、液晶显 示屏 LED 背光。显示器特性包括:

- SE2018HL: 49.41 公分 (19.5 英寸 ) 对角线可视图像尺寸 , 1600 x 900 分辨 率、支持低分辨率全屏。
- SE2218HL: 54.69 公分 (21.53 英寸 ) 对角线可视图像尺寸 , 1920 x 1080 分辨 率、支持低分辨率全屏。
- 倾斜调整能力。
- 可拆卸底座和 Video Electronics Standards Association (VESA) 100 mm 安装孔,安装方式灵活。
- 即插即用能力(需系统支持)。
- 屏幕显示 (OSD) 调整, 可方便地设置和优化屏幕。
- 防盗锁插槽。
- 资产管理能力。
- CECP ( 中国地区)。
- 符合 RoHS 要求。
- 能量计实时显示显示器所消耗的能量级别。
- 采用模拟背光亮度控制,消除了显示器的闪烁效果。
- 如果显示器发出蓝光,可能会对眼睛造成伤害,包括眼睛疲劳或数字视疲 劳,从而可能会造成长期影响。"ComfortView"的功能旨在减少显示器发 出的蓝光量,以帮助提升眼睛舒适度。
- 无闪烁屏幕让眼睛更舒适。

# <span id="page-6-0"></span>认识产品特点和控制功能

### 前视图 **SE2018HL/SE2218HL**

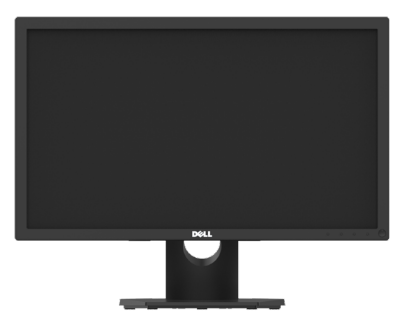

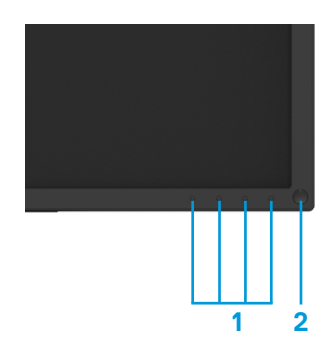

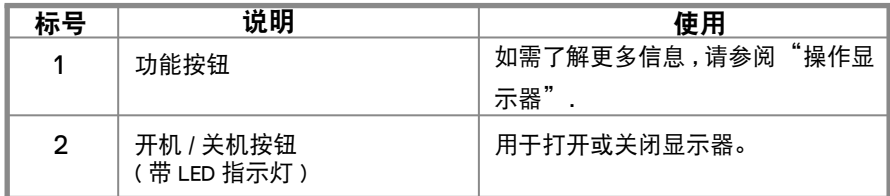

### 后视图 **SE2018HL/SE2218HL**

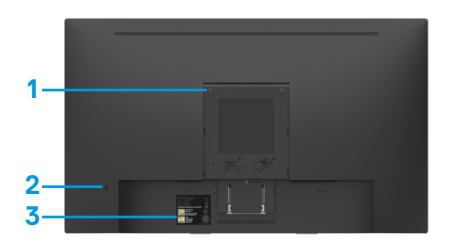

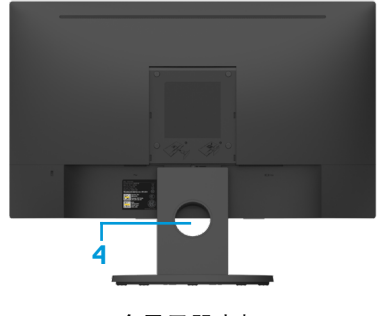

不含显示器支架

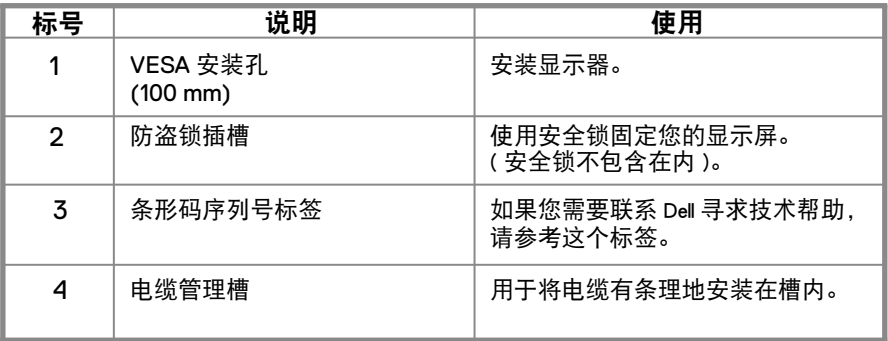

侧视图

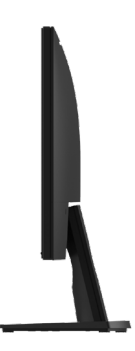

底视图,不含显示器支架

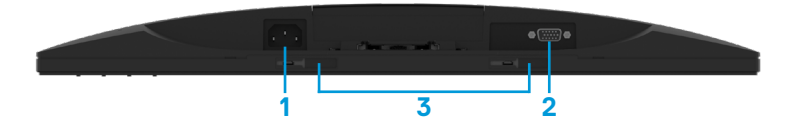

<span id="page-8-0"></span>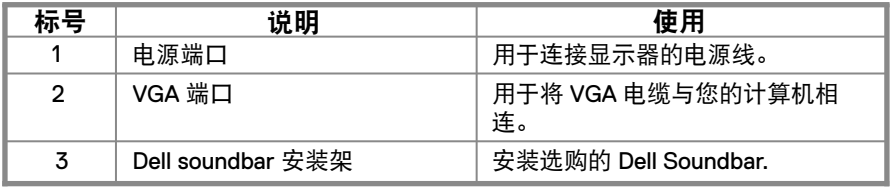

## 显示器规格

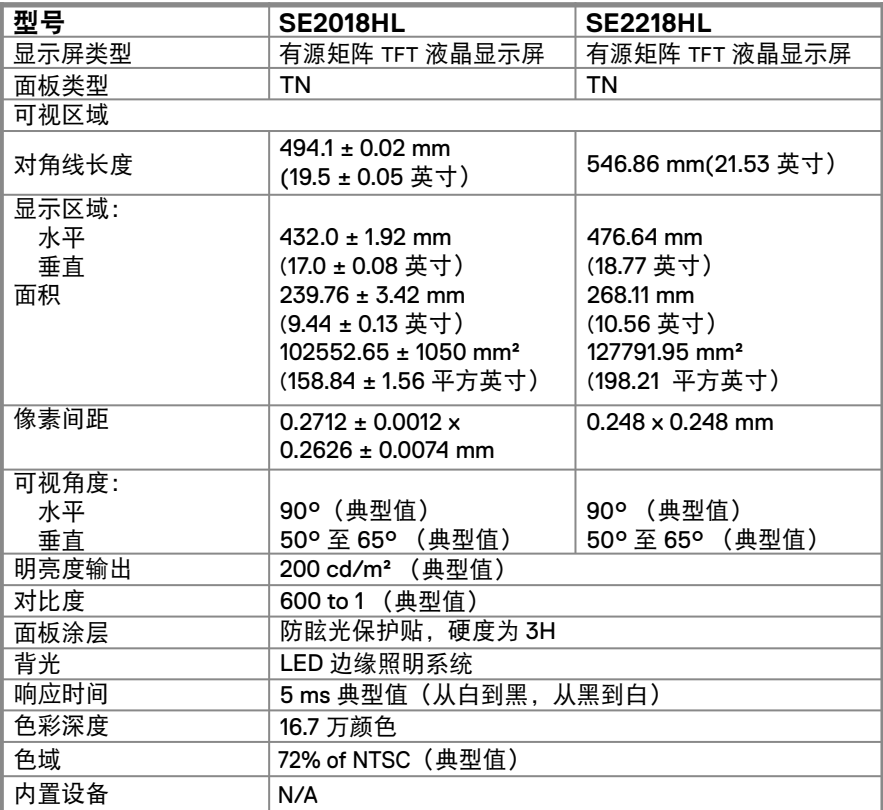

**\*\*** SE2018HL / SE2218HL 色域(典型)基于 CIE1976 (85 %) 和 CIE1931 (72 %) 测试标准。

## 分辨率规格

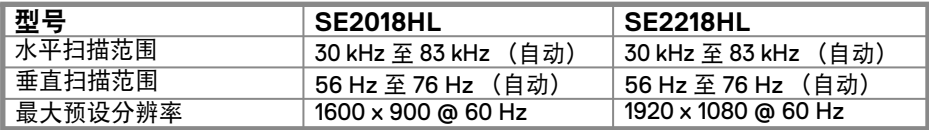

### 电气规格

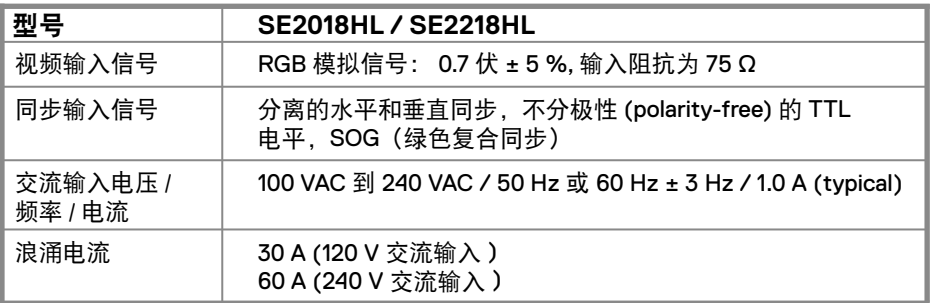

# 支持的视频模式

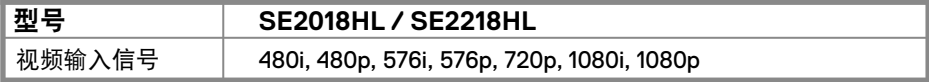

## 预设显示模式

下表列出了 Dell 保证图像大小和居中的预设模式:

### **SE2018HL**

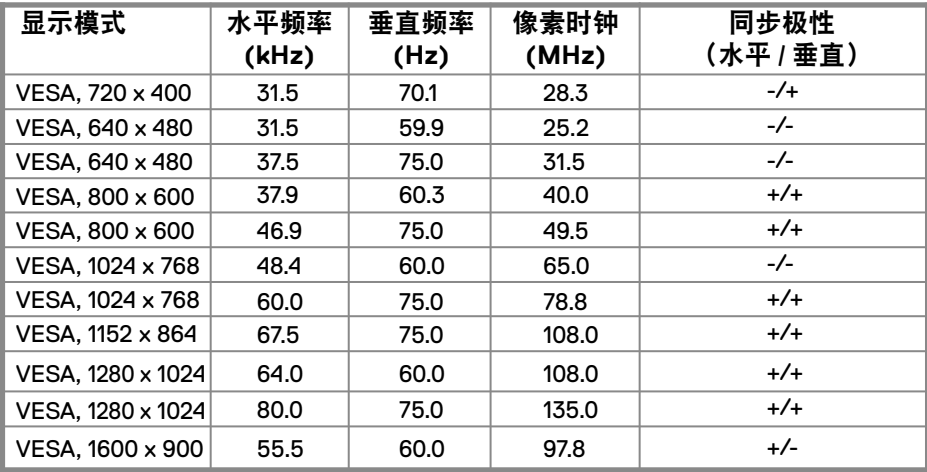

### **SE2218HL**

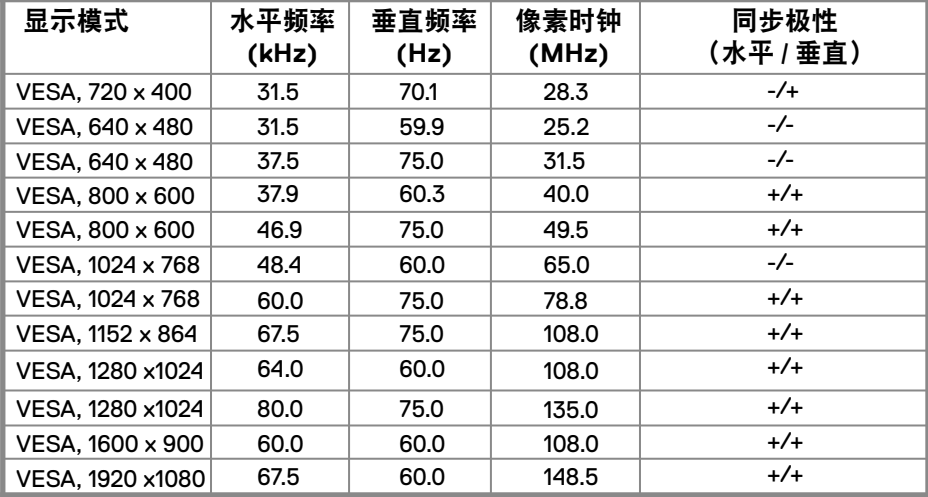

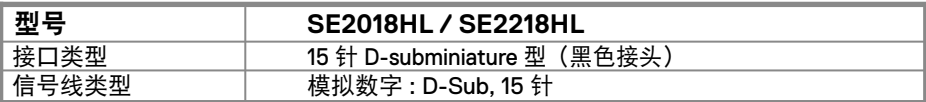

### 注意:

Dell 显示器经过专门设计,可与显示器附带的视频电缆最佳配合使用。由于 Dell 无法 控制市场上不同的电缆供应商,制造这些电缆所用的材料,连接器和过程的类型,因 此 Dell 无法保证 Dell 显示器未附带的电缆的视频性能。

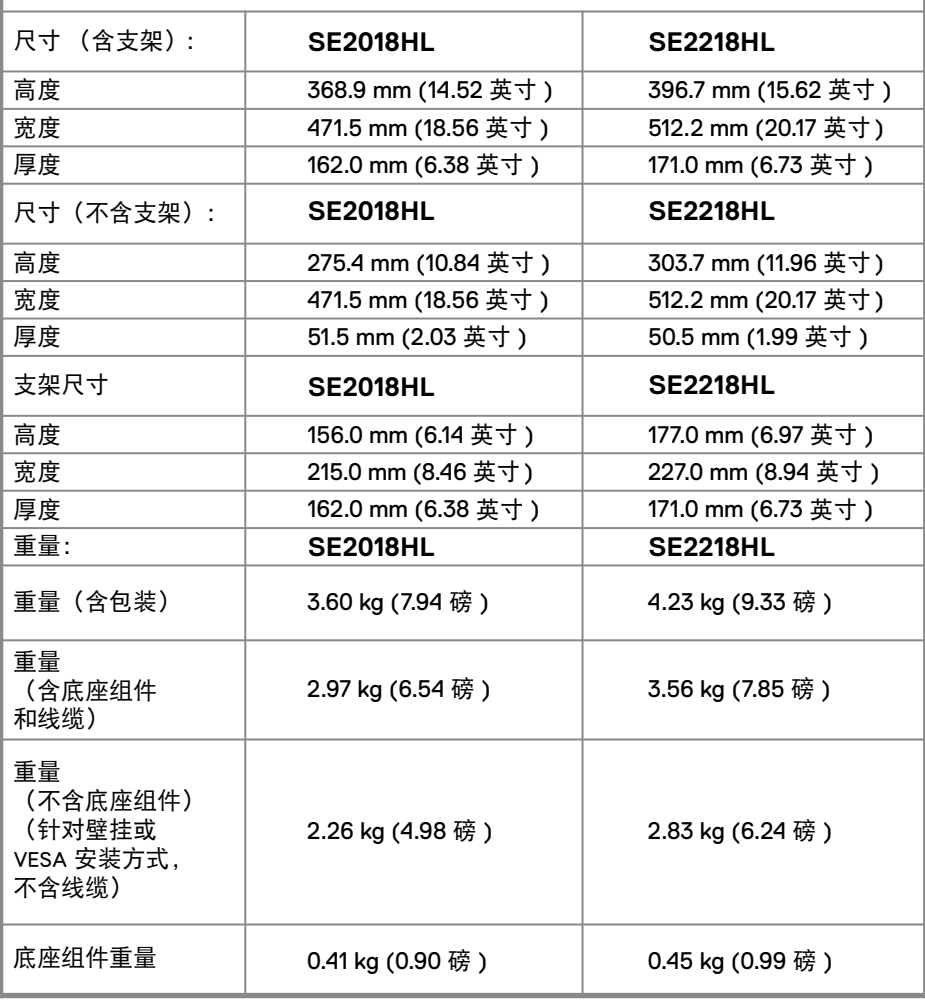

# 环境特性

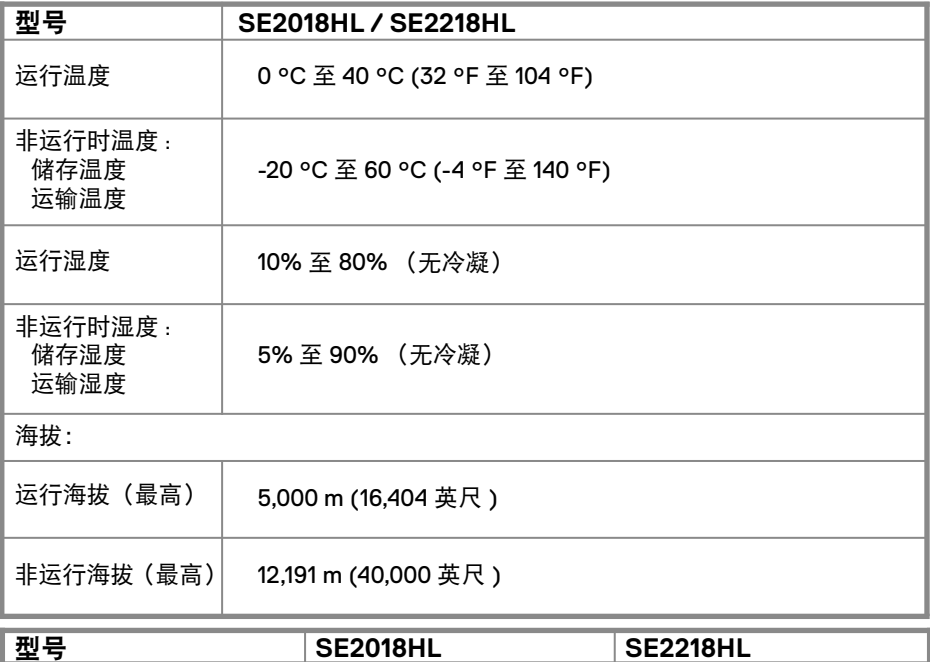

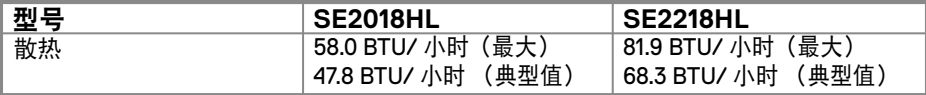

# <span id="page-13-0"></span>电源管理模式

如果您的计算机上安装了符合 VESA 的 DPM™ 要求的显卡或软件, 则在不 使用时,显示器会自动降低其功耗。这就是"节能模式 \*"。如果计算机检 测到来自键盘、鼠标或其它输入设备的输入,显示器会自动恢复工作。下 表显示了这项自动节能功能的功耗和信号:

### **SE2018HL**

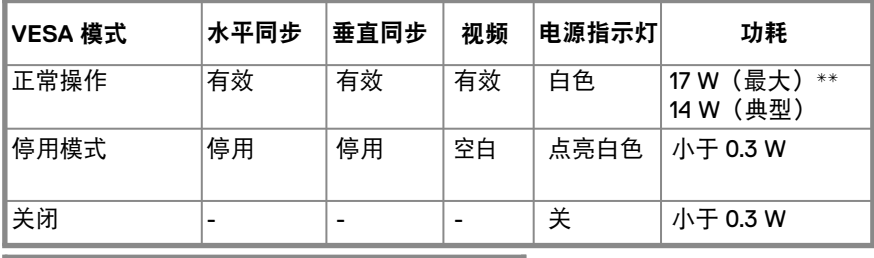

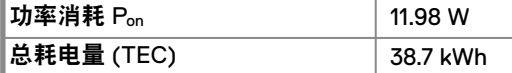

总耗电量 (TEC) 49.6 kWh

#### **SE2218HL**

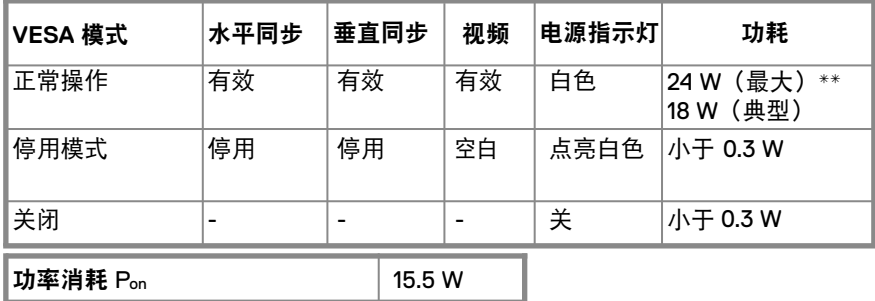

- **\*** 只有从显示器上拔下电源线时,才能在关机模式下达到零功耗。
- **\*\*** 亮度和对比度最大时功耗最大。

本文件仅供参考,文件中的指标反映的是设备在实验室中测试结果。您的产 品的性能可能会所有不同,具体取决于您订购的软件、组件和外围设备,我 方无义务更新此类信息。因此,客户在做出与电气公差或其他内容相关的决 定时不应依赖这些信息。我方不对准确性或完整性做出任何明示或暗示的保 证。

# 注意**:**

Psn: 根据能源之星定义的测试方法,测量开启模式下的功率消耗。 TEC: 根据能源之星定义的测试方法,测量总耗电量,以 kWh 表示。

只有在正常操作模式时, OSD 才能工作。在停用模式下按任何按钮 (电源按钮 除外)时,显示下面的消息:

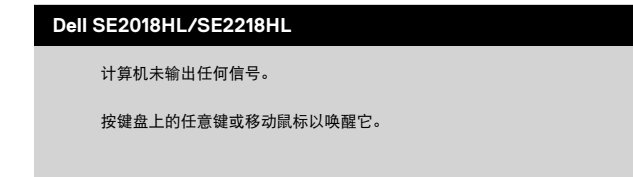

激活计算机和显示器,以进入到 **[OSD](#page-23-0)**。

<span id="page-15-0"></span>针脚分配 VGA 接口

 $\begin{array}{c} 0 & 0 & 0 & 0 \\ 0 & 0 & 0 & 0 \\ 0 & 0 & 0 & 0 \\ 0 & 0 & 0 & 0 \end{array}$  $\circ$  $\circ$ 

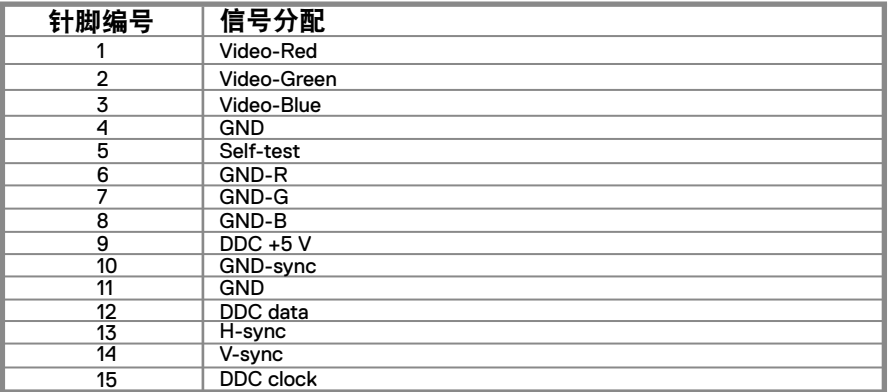

# <span id="page-16-0"></span>即插即用功能

您可以将显示器安装在任何支持即插即用功能的系统中。显示器会使用显示数据通道 (DDC)协议自动向计算机系统提供其扩展显示标识数据(EDID),以便系统可以自 行配置并优化显示器设置。大多数显示器安装都是自动进行的,如果需要,您可以选 择不同的设置。如需了解关于更改显示器设置的更多信息,请参阅"[运行您的显示器"](#page-21-0) 的说明。

### 液晶显示器的质量和像素准则

在液晶显示器的制造过程中,一个或多个像素可能会处于不变的状态,这种情况很难 被发现,但不影响显示器的质量或可用性。如需了解关于戴尔显示器的质量和像素准 则,请访问"戴尔支持"网站 [www.dell.com/support/monitors](http://www.dell.com/support/monitors).

### 维护指南

### 清洁您的显示器

警告 **:** 在清洁显示器之前,请从电源插座上拔下显示器的电源线。

小心 **:** 在清洁显示器之前,请阅读"[安全说明"](#page-46-0)并按照其规定进行操作。

为达到最佳实践效果,请在打开包装、清洁、或操作显示器时遵循下面列表中 的说明:

- 如需清洁屏幕,请用干净的软布沾水轻轻擦拭屏幕。如有可能,请使用适用于 防静电涂层的专用屏幕清洁纸或溶液进行清洁。请勿使用苯、稀释剂、氨、擦 洗剂或压缩空气。
- 请使用微微蘸湿的布清洁显示器。请勿使用任何类型的洗涤剂, 因为某些洗涤 剂会在显示器上留下乳白色的薄膜。
- •如果您在打开显示器包装时发现白色粉末,请用布将其擦去。
- 小心搬运显示器,以免划伤黑色显示器。
- 为了帮助您的显示器保持最佳的图像质量,请使用能够进行动态调整的屏幕保 护程序,并在不使用时关闭显示器。

# <span id="page-17-0"></span>设置显示器

### 安装底座

■ 注意: 显示器出厂时不含支架。

24 注意: 以下步骤适用于随显示器一同装运的支架。

安装显示器底座:

SE2018HL / SE2218HL

 1. 将底座支撑臂安装到底座上。 a. 将显示器底座放在平稳的桌面上。 b. 按照正确的方向将显示器支撑臂向下安装到底座上,并使其固定到位。

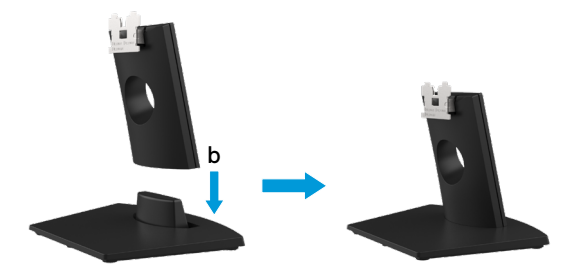

- 2. 将底座组件安装到显示器上。
	- a. 将显示器放在铺有软布或软垫的桌面上(靠近桌边)。
	- b. 将底座组件支架对准显示器上的开槽。
	- c. 将支架插入显示器,并使其锁定到位。

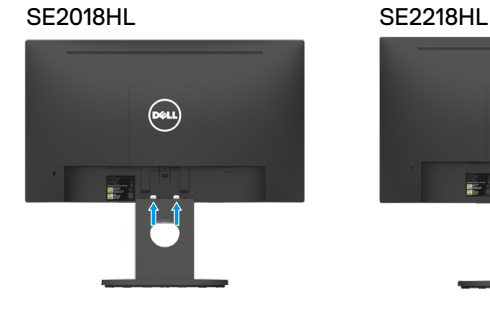

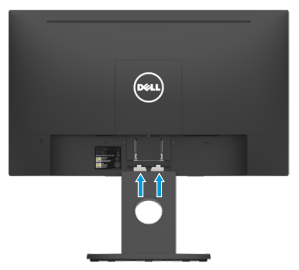

## <span id="page-18-0"></span>连接显示器

警告 **:** 在开始本节中的任何步骤之前,请阅读"[安全说明"](#page-46-0)并遵守其规定。

注意 **:** 请勿同时将所有电缆连接到计算机。在将电缆连接到显示器之前,建议您 先将电缆穿进电缆管理槽。

注意 **: Dell** 显示器只在与 **Dell** 提供的收件箱电缆一起最佳工作。 使用非 **Dell** 电 缆时,**Dell** 不保证视频质量和性能。

将显示器连接到计算机:

关闭您的计算机并断开电源线。 1.

将 **VGA** 电缆从显示器连接至计算机。 2.

## 连接 **VGA** 电缆

## **SE2018HL/SE2218HL**

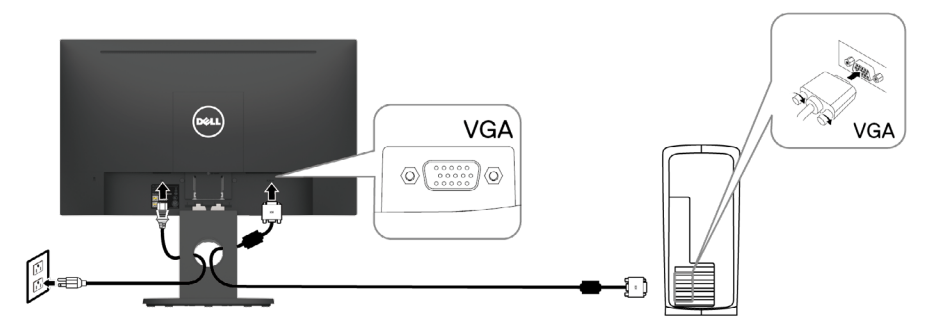

### 管理电线

将所有必要电线连接到显示器和计算机后, (电线连接参见"连接显示器")如 上所示管理所有电线。

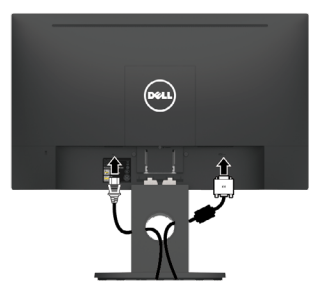

<span id="page-19-0"></span>卸下显示器底座

24 注意: 为防止拆卸支架时划伤屏幕,请确保将显示器放置在柔软干净的地方。

■ 注意: 以下步骤适用于随显示器一同装运的支架。

拆除支架的方法如下: SE2018HL / SE2218HL

- 1. a. 将显示器放在桌子上的软布或软垫上。
	- b. 卸下 VESA 螺丝盖

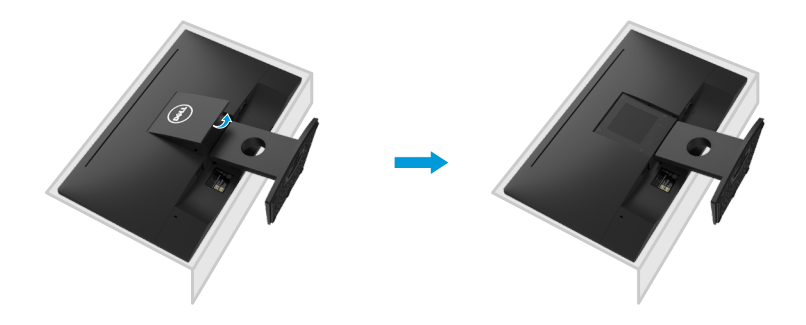

2. a. 将平刃螺丝刀插入显示器后盖上的槽中, 然后拧松固定显示器底座的锁栓。 b. 锁栓松开后,从显示器上卸下底座总成。 c. 向下按底座底部的快速释放卡舌闩锁以分开立管底座。

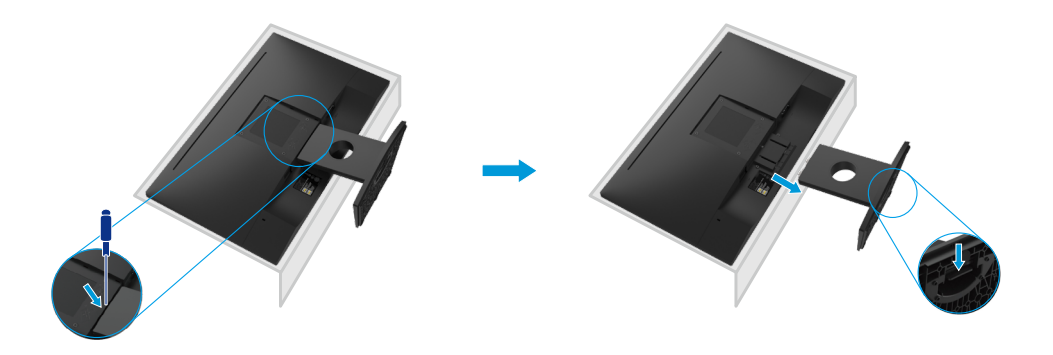

<span id="page-20-0"></span>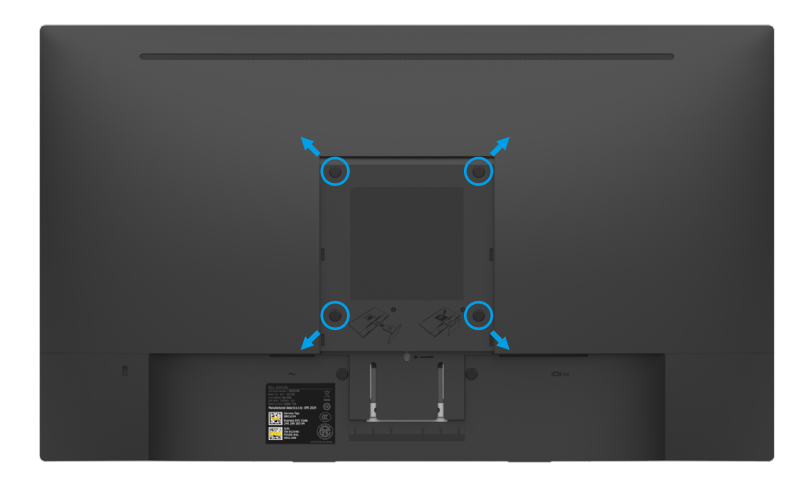

(螺丝尺寸:M4 x 10 mm)。请参见 **VESA** 兼容底座装配套件随附的使用说明。

- **1.** 将显示器放在在平坦、柔软,洁净的表面上。
- **2.** 卸下底座。
- **3.** 使用螺丝刀卸下用于固定塑料盖的 4 个螺丝。
- **4.** 将壁挂套件中的安装支架安装到显示器后盖上。
- **5.** 按照底座装配套件随附的说明将显示器安装到墙壁上。
- 么 注意: 仅限使用 UL- 列表中的壁挂架, 最小重量 / 承重为 9.04 kg (SE2018HL)/11.32 kg (SE2218HL).

# <span id="page-21-0"></span>操作显示器

# 打开显示器电源

按住按钮打开显示器 **SE2018HL / SE2218HL**

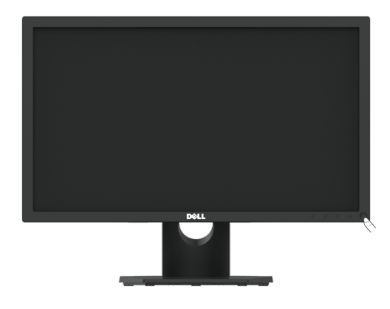

# 使用前面板控制

使用显示器底部的控制按钮来调整显示的图像。

### **SE2018HL / SE2218HL**

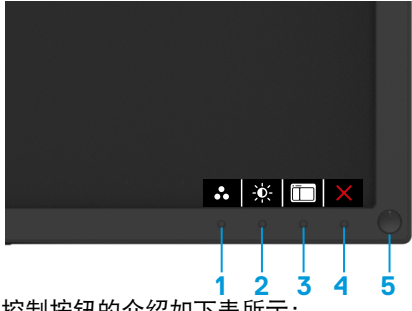

控制按钮的介绍如下表所示:

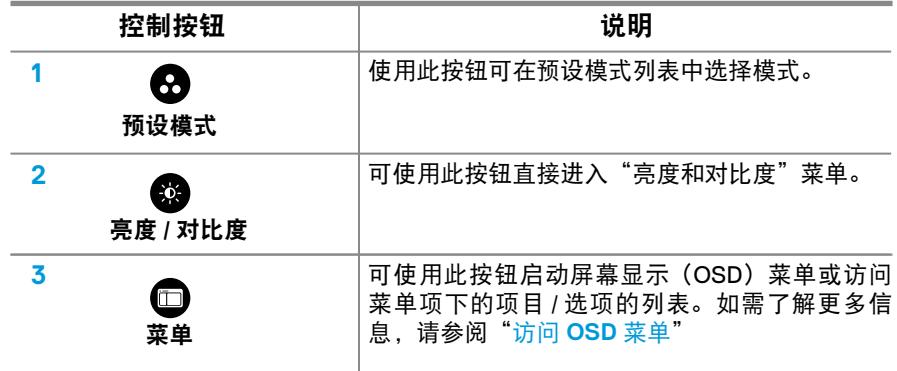

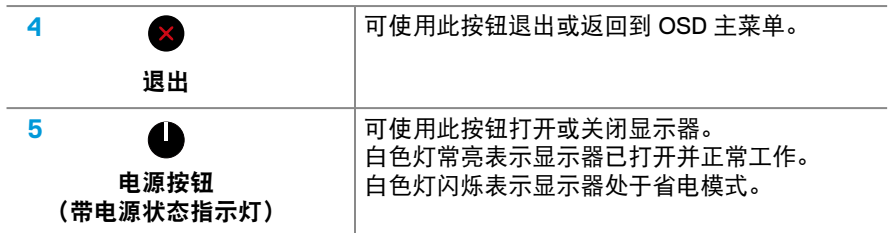

# **OSD** 控制功能

使用显示器底部的控制按钮来调整图像设置。

**SE2018HL / SE2218HL**

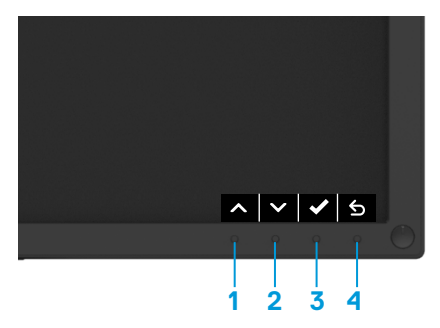

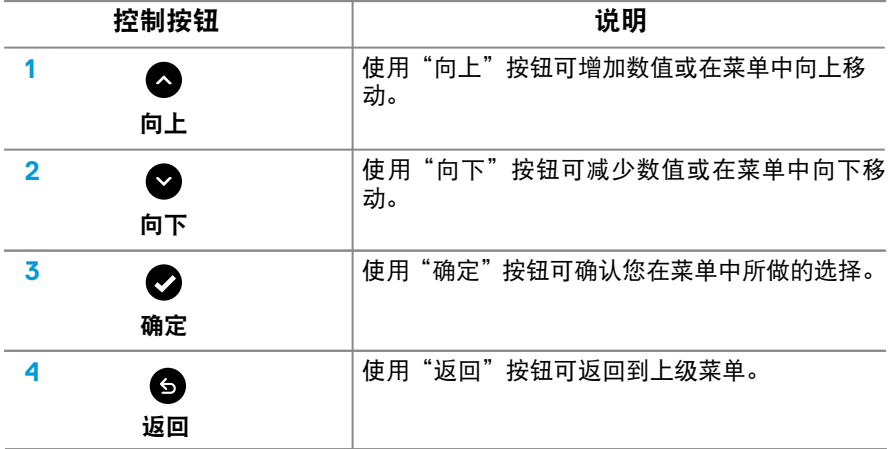

# <span id="page-23-0"></span>使用屏幕显示 **(OSD)** 菜单

# 访问 **OSD** 菜单

■ 注意: 如果更改设置后转到另一个菜单或退出 OSD 菜单, 显示器会自动保 存所作的更改。如果更改设置后等待 **OSD** 菜单消失,也会保存所作的更改。

1. 按住 □ 按钮, 可显示 OSD 主菜单

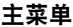

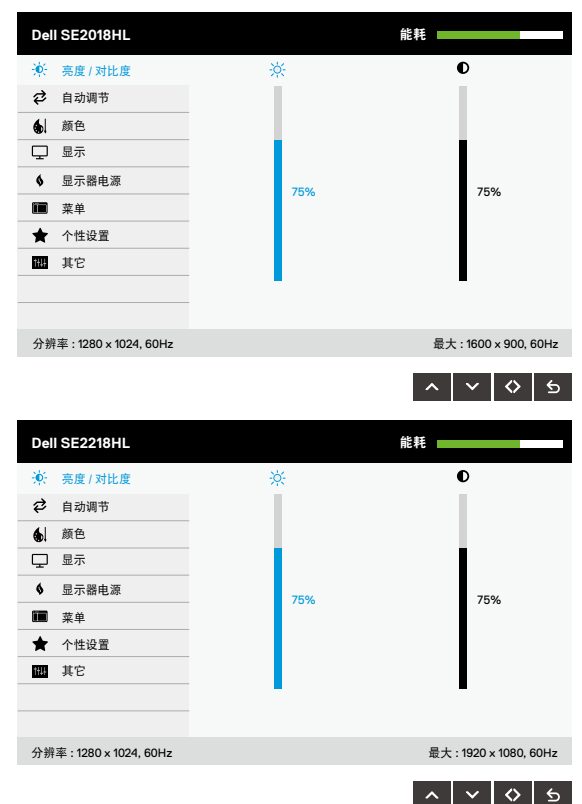

- 2. 按 和 按钮切换菜单中的选项。当您从一个图标移动到另一个图标时, 选项名称会高亮显示。
- 3. 如要选择菜单中高亮显示的项目,请再按一次 按钮。
- 4. 按 和 按钮选择所需的参数。
- 5. 按 ☆按钮激活滑块,然后根据菜单上的指示,使用 ☆或 ☆按钮进行更改。
- 6. 选择 → 返回上一菜单而不接受当前设置, 或者选择 → 接受当前设置并返回 上一菜单。

下表列出了所有 OSD 菜单选项以及它们的功能。

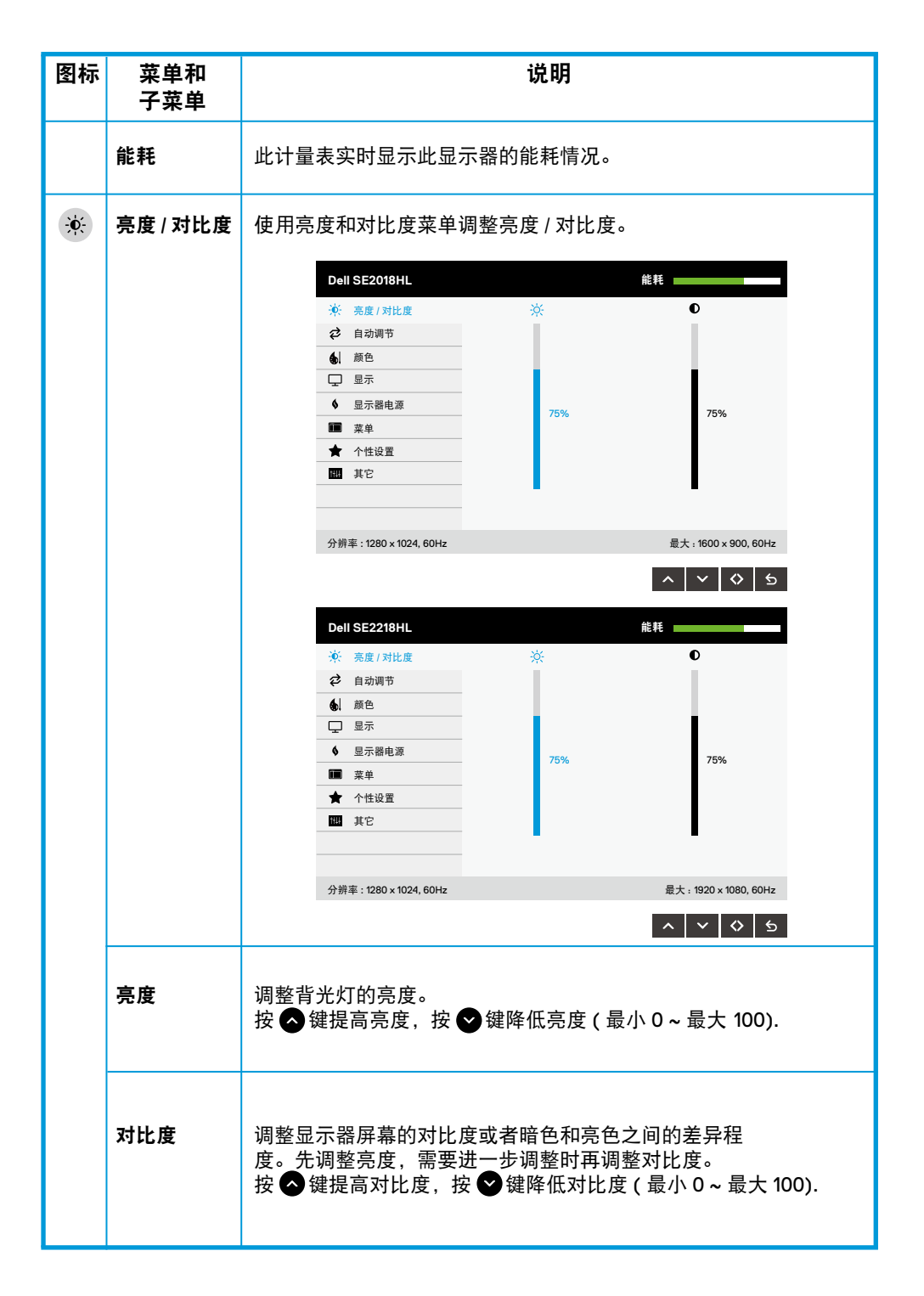

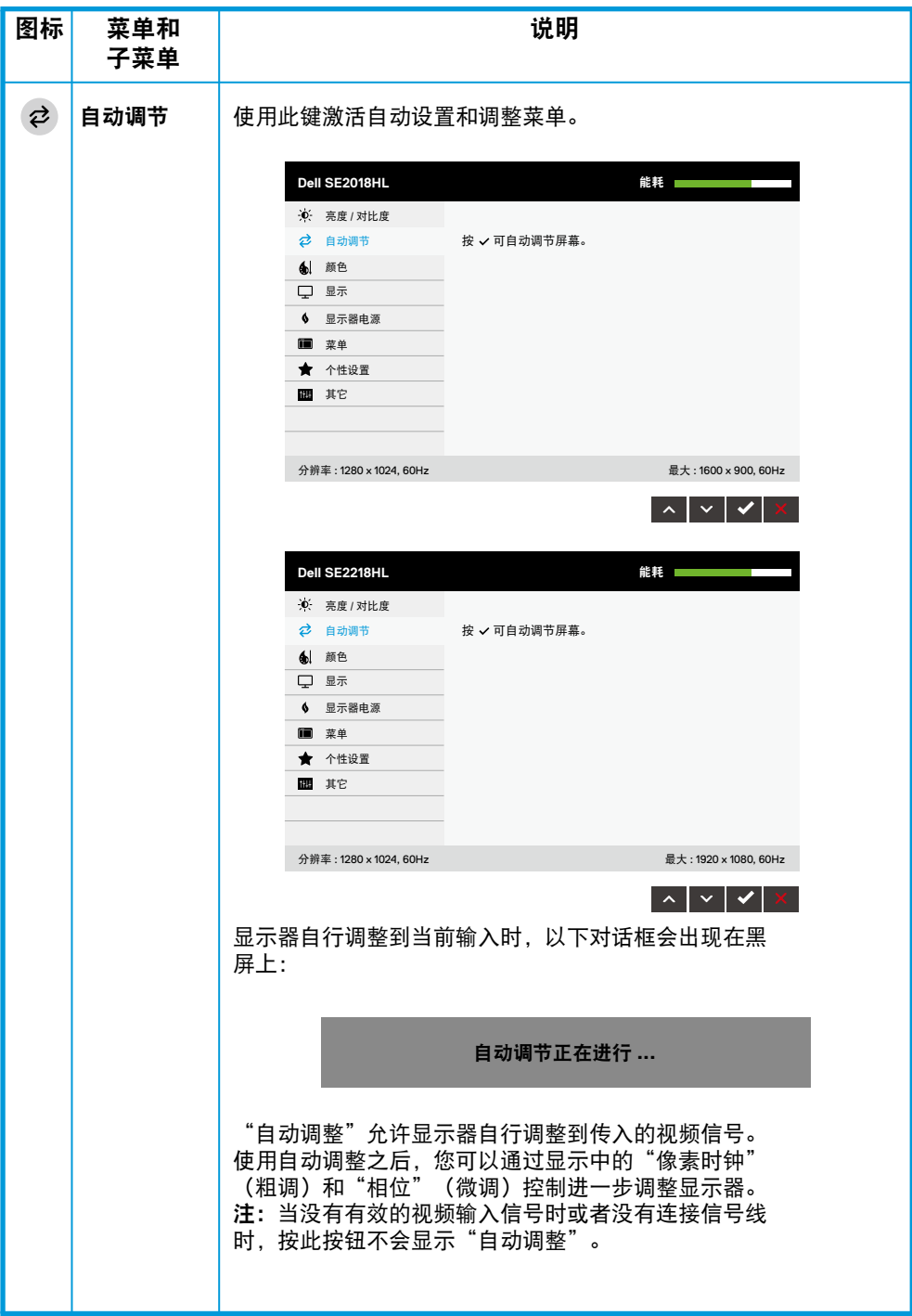

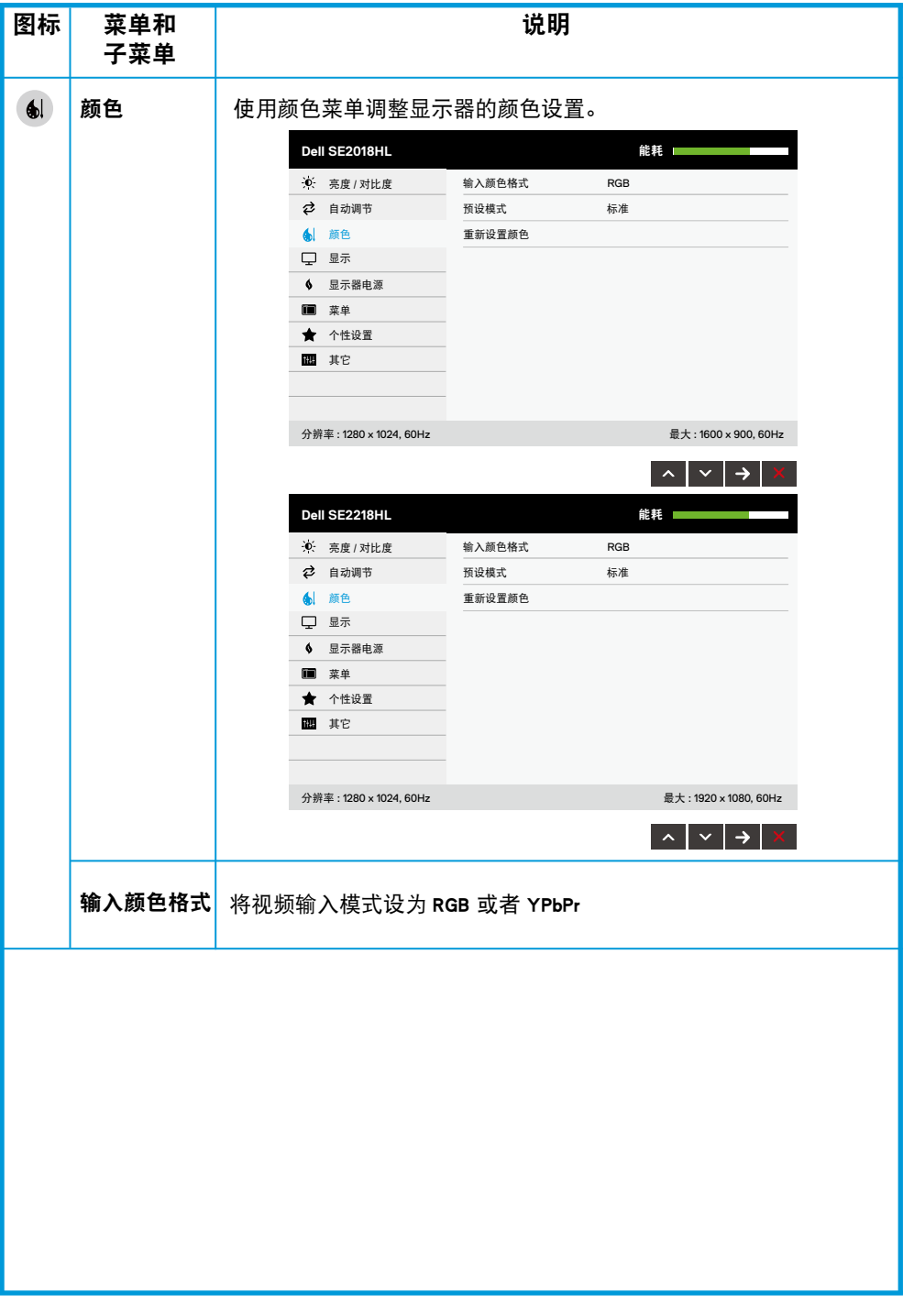

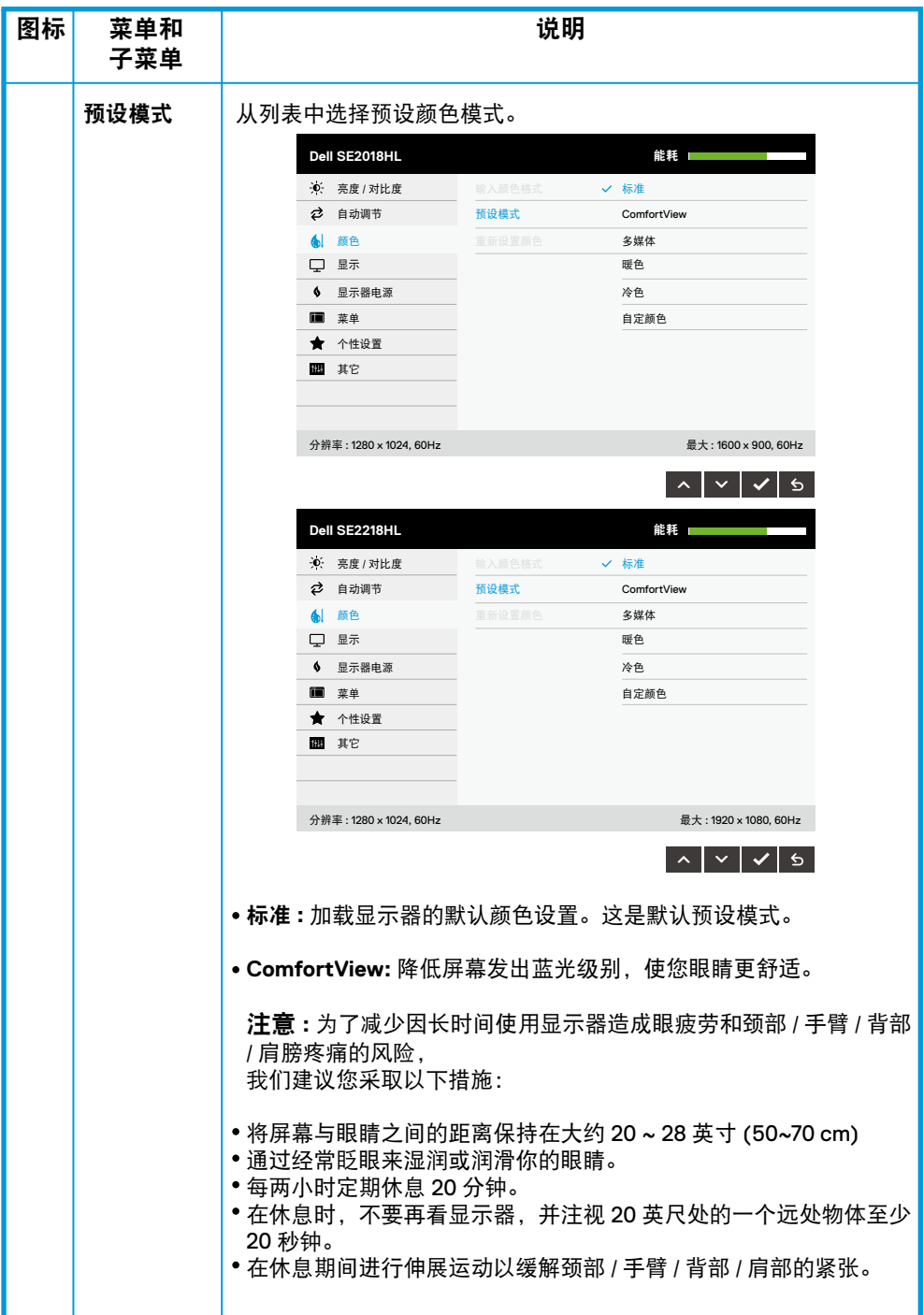

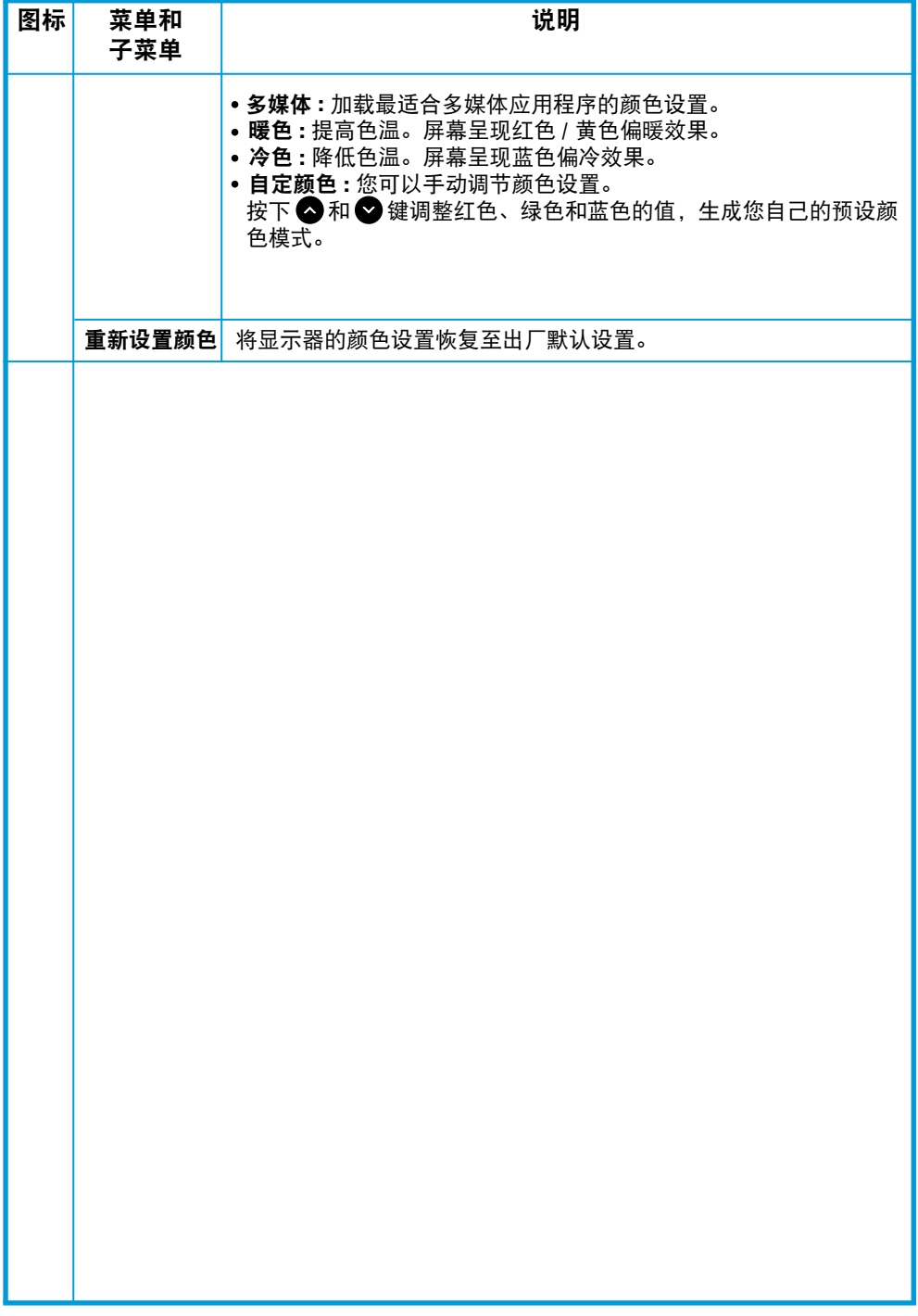

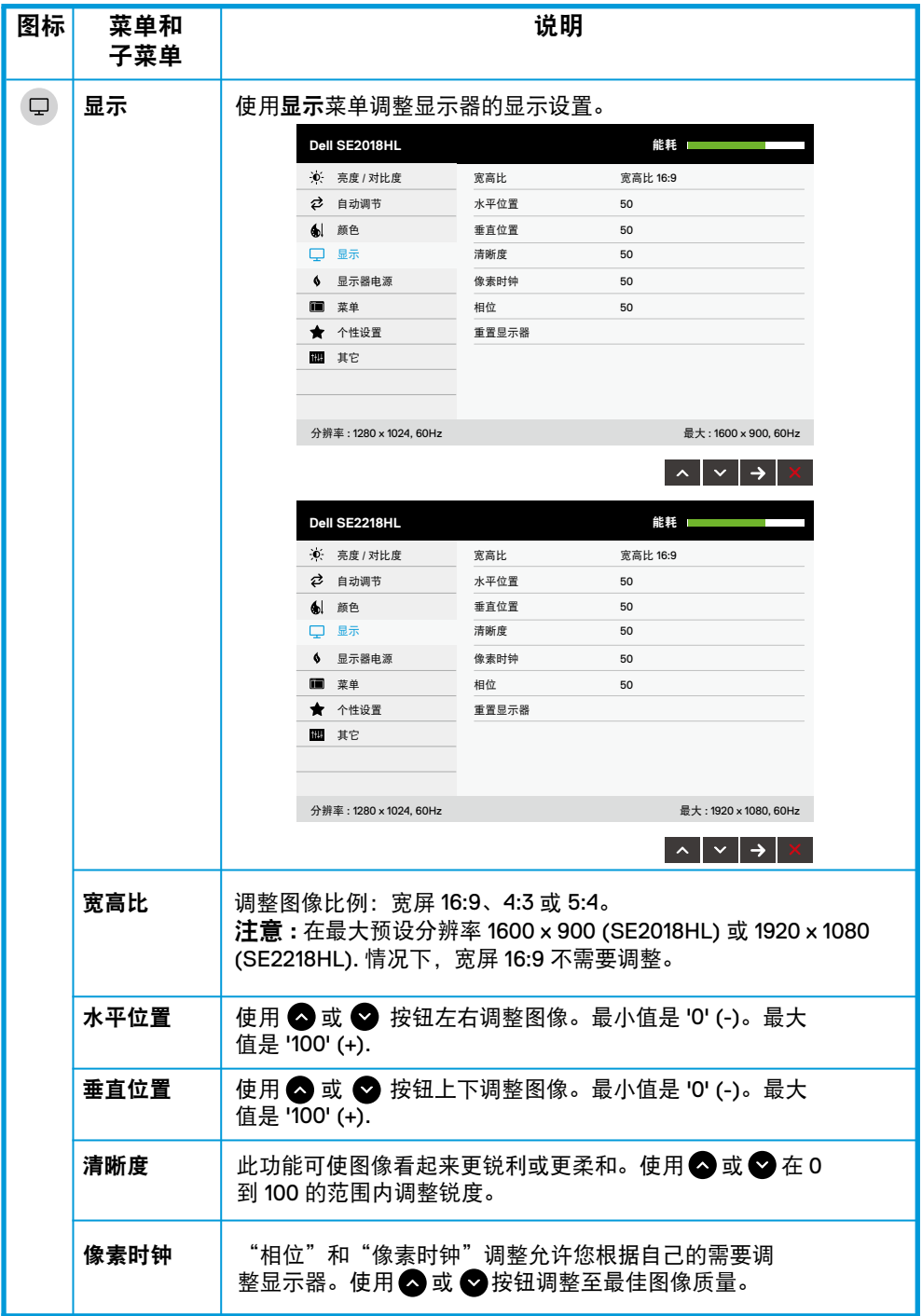

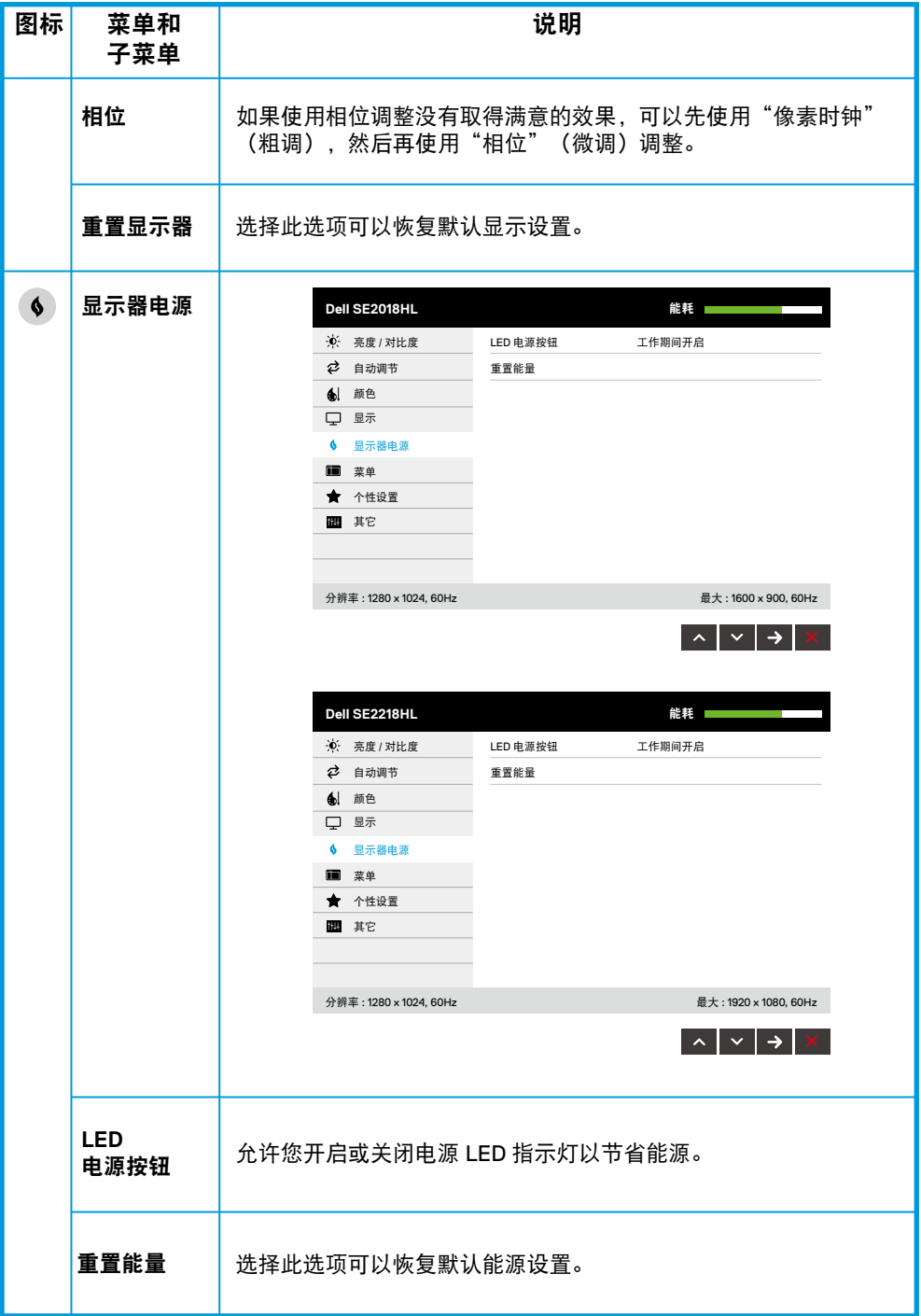

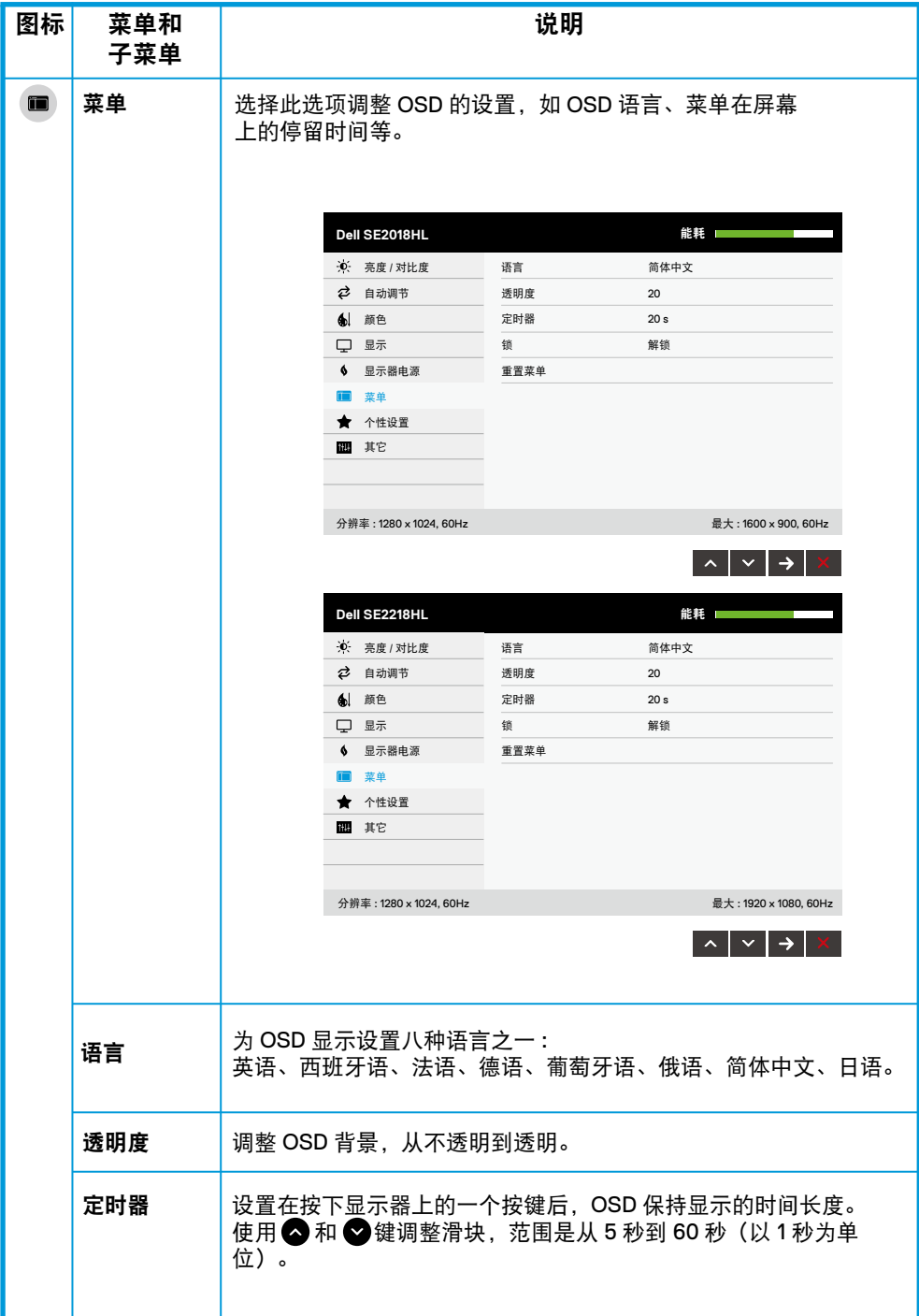

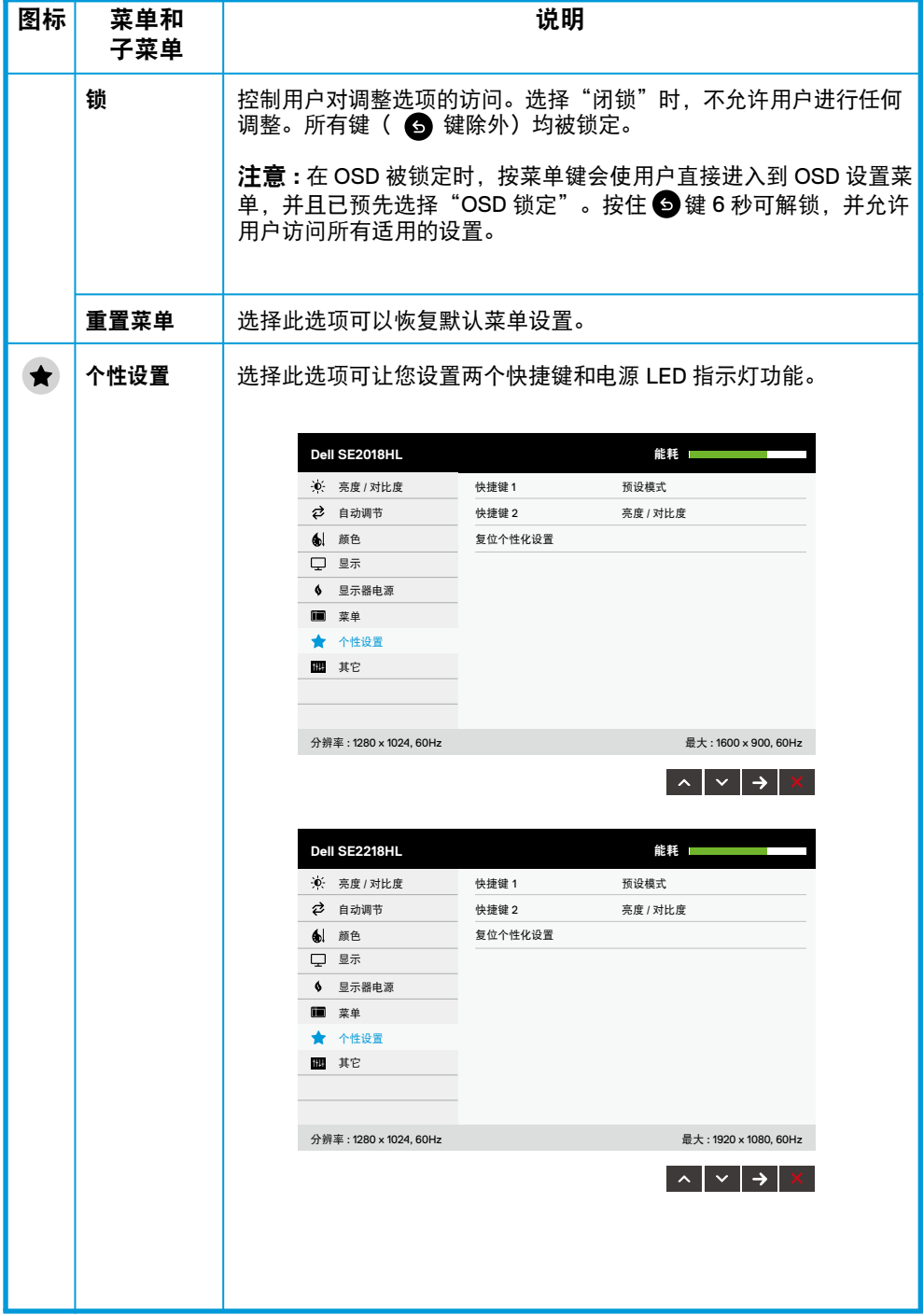

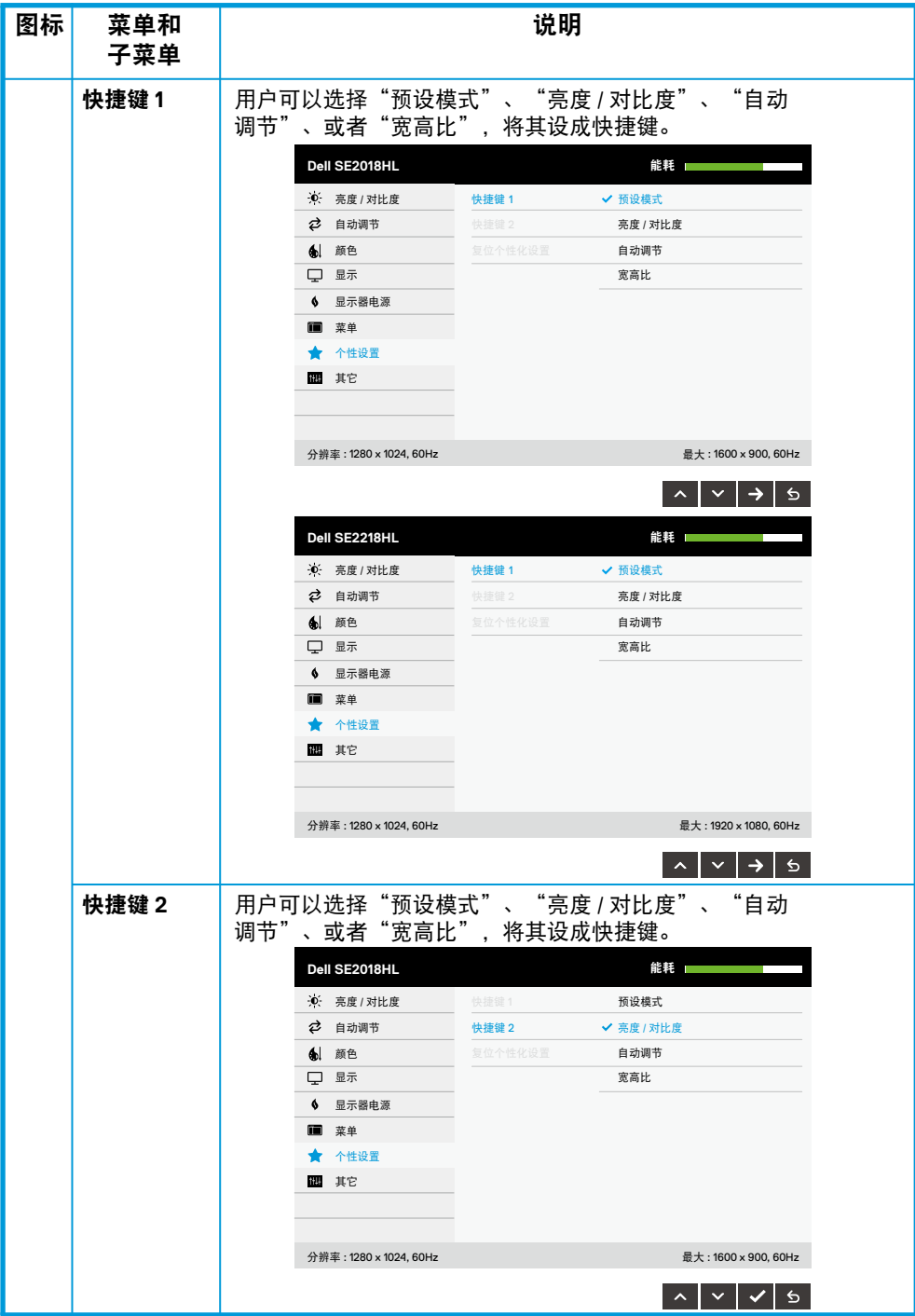

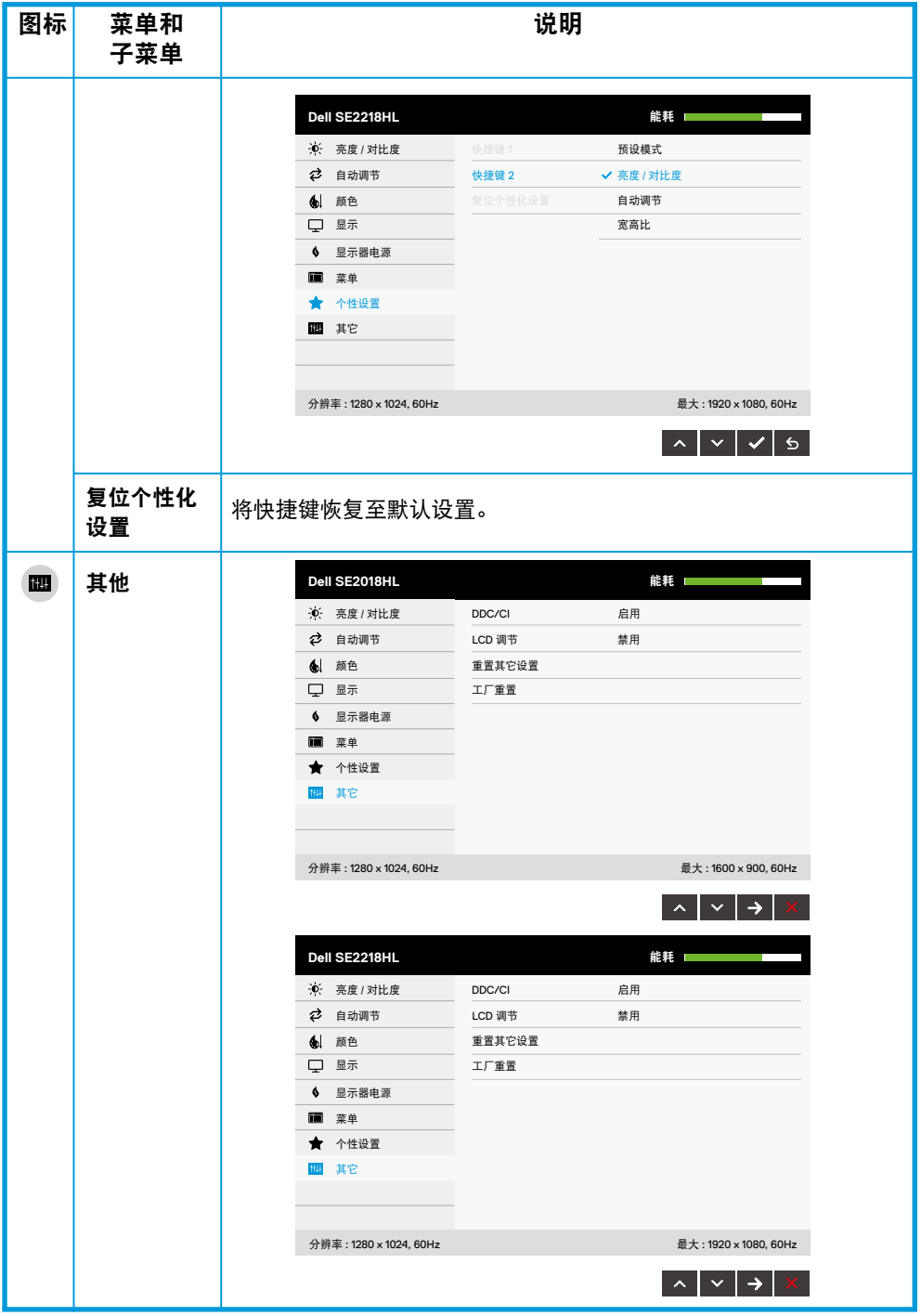

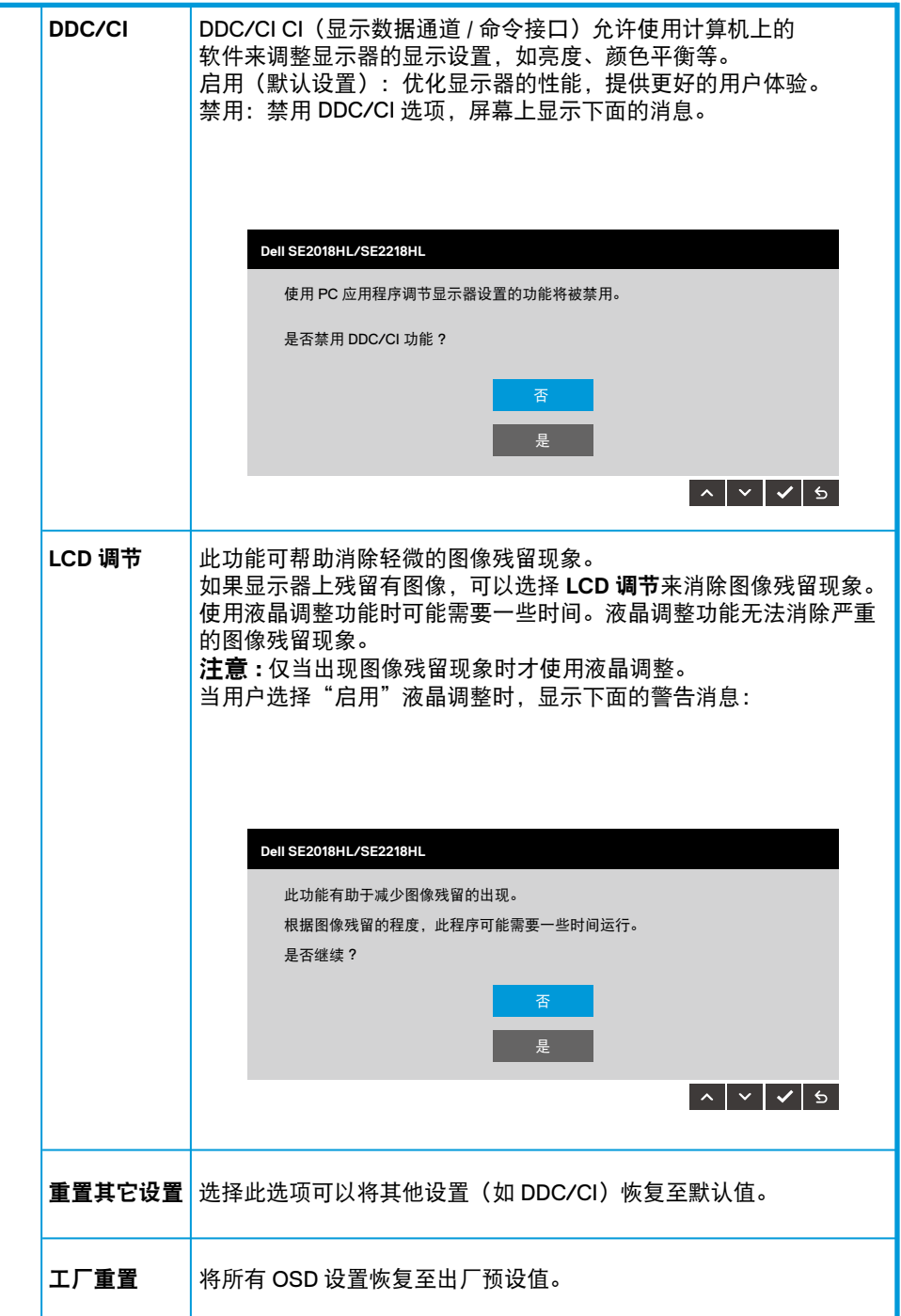

# **OSD** 消息

当显示器不支持特定的分辨率模式时,您会看到下面的消息:

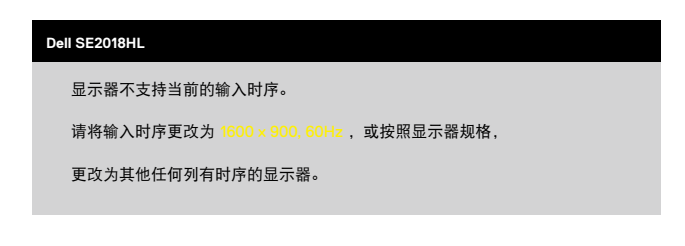

#### **Dell SE2218HL**

显示器不支持当前的输入时序。

请将输入时序更改为  $1920 \times 1080$ ,  $60$ Hz, 或按照显示器规格,

更改为其他任何列有时序的显示器。

这表示显示器不能与它从计算机接收的信号同步。请参见[显示器规格](#page-8-0)了解此显 示器支持的水平和垂直频率范围。推荐的模式是 1600 x 900 (SE2018HL) 或 1920 x 1080 (SE2218HL).

在禁用 DDC/CI 功能之前, 您会看到下面的消息。

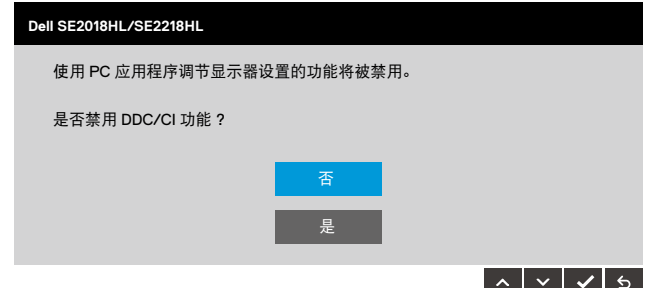

当显示器进入节能模式时,会显示下面的消息:

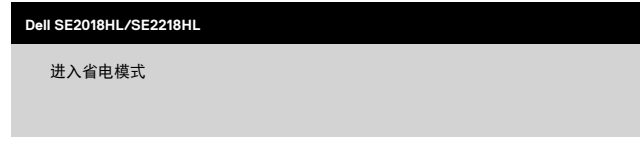

激活计算机,"唤醒"显示器,以进入到 **[OSD.](#page-23-0)** 当您按电源按钮之外的任何其他按钮时,会根据所选型号显示下面的消息:

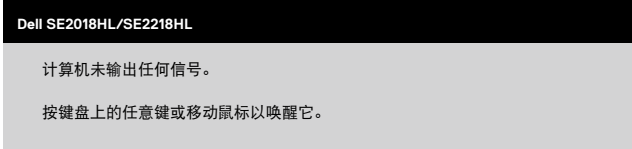

如果未连接 VGA 线,会显示如下所示的浮动对话框。显示器在此状态停留 **5** 分 钟后进入节能模式。

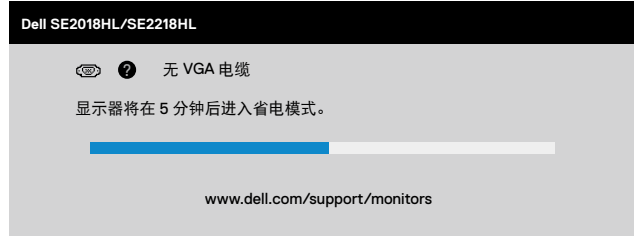

有关的详细信息,请参见[故障排除](#page-41-0)。

# <span id="page-38-0"></span>设置最大分辨率

为了在使用 Microsoft Windows 操作系统时获得最佳显示性能,请执行以下步骤,将显示分 辨率设置为 1600 x 900 ( 对于 SE2018HL) 或 1920 x 1080 ( 对于 SE2218HL) 像麦、请执行以 下步骤:

### 在 **Windows Vista, Windows 7, Windows 8 or Windows 8.1** 系统 **:**

- 仅限 Windows 8 或 Windows 8.1 选择桌面平铺以切换到经典桌面。 **1.**
- 右键单击桌面,然后单击屏幕分辨率。 **2.**
- 单击屏幕分辨率下拉列表,选择 1600 x 900 ( 对于 SE2018HL) 或 1920 x 1080 ( 对于 **3.** SE2218HL)。

#### 在 **Windows 10** 系统 **:**

- **1.** 右键单击桌面,然后单击**显示设置**。
- 单击高级显示设置。 **2.**
- 单击屏幕分辨率下拉列表,选择 1600 x 900 ( 对于 SE2018HL) 或 1920 x 1080 ( 对于 **3.** SE2218HL)。
- 单击应用。 **4.**

如果不显示 1600 x 900 ( 对于 SE2018HL) 或 1920 x 1080 ( 对于 SE2218HL) 选项, 可能需要 更新图形驱动程序。

请根据您使用的计算机系统选择下面合适的方案,并按照说明进行操作。

- 如果您使用的是 **Dell** 台式机或 **Dell** 便携电脑且可访问 **Internet**
- 如果您使用的不是 **Dell** 台式机、便携电脑或图形卡

### 如果您使用的是 **Dell** 台式机或 **Dell** 便携电脑且可访问 **Internet**

- **1.** 访问网站 http://www.dell.com/support, 输入您的服务标签, 下载图形卡的最新驱动程序。
- 在为您的图形适配器安装驱动程序后,请重新尝试将分辨率设为 1600 x 900 ( 对于 **2.**
- SE2018HL) 或 1920 x 1080 ( 对于 SE2218HL).

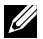

注意 **:** 如果您无法将分辨率设置为 **1600 x 900 (** 对于 **SE2018HL)** 或 **1920 x 1080 (** 对于 **SE2218HL),** 请联系戴尔询问是否有支持这些分辨率的图形适配器。

### 如果您使用的不是 **Dell** 台式机、便携电脑或图形卡

#### 在 **Windows Vista, Windows 7, Windows 8 or Windows 8.1** 系统 **:**

仅限 Windows 8 或 Windows 8.1 选择桌面平铺以切换到经典桌面。 **1.**

**2.**右键单击桌面并点击"**个性化设置**"。

- 点击 "更改显示设置"。 **3.**
- 点击 "高级设置"。 **4.**

根据窗口顶部的说明确定您的图形控制器的供应商(例如 NVIDIA、AMD、Intel 等)。 **5.**

访问显卡提供商的网站(例如 www.AMD.com 或 www.NVIDIA.com)查找最新的驱动。 **6.** 在为您的图形适配器安装驱动程序后,请尝试再次将分辨率设置为 1600 x 900 ( 对于 **7.** SE2018HL) 或 1920 x 1080 ( 对于 SE2218HL)。

在 **Windows 10** 系统 **:**

- **1.** 右键单击桌面并点击 " **显示设置** "。
- 点击 " 高级显示设置 "。 **2.**
- 点击 " 显示适配器的属性 "。 **3.**

根据窗口顶部的说明确定您的图形控制器的供应商(例如 NVIDIA、AMD、Intel 等)。 **4.**

**5.** 访问显卡提供商的网站(例如 www.AMD.com 或 www.NVIDIA.com) 查找最新的驱动。

在为您的图形适配器安装驱动程序后,请尝试再次将分辨率设置为 1600 x 900 **6.**

( 对于 SE2018HL) 或 1920 x 1080 ( 对于 SE2218HL) 。

注意:如果您无法设置推荐的分辨率为 **1600 x 900** ( 对于 **SE2018HL**) 或 **1920 x 1080** ( 对于 **SE2218HL**),请联系您的计算机生产商,或考虑购买支持此视频 分辨率的图形适配器。 **1600 x 900** ( 对于 **SE2018HL**) 或 **1920 x 1080** ( 对于 **SE2218HL**) .

# <span id="page-40-0"></span>使用时的倾斜角度

倾斜

利用底座组件,您可以倾斜显示器,以取得最佳的视角。

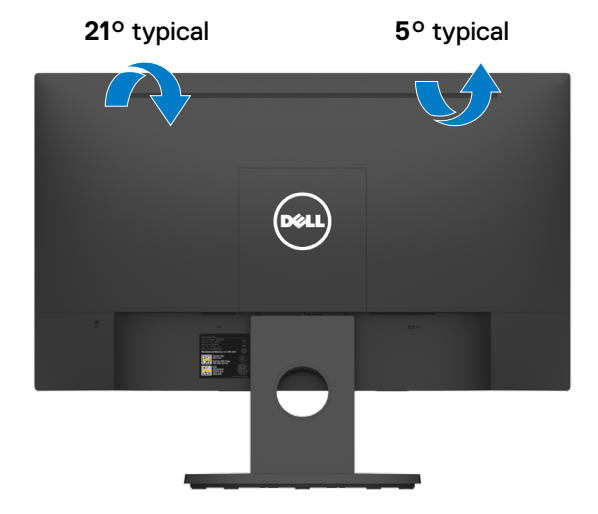

注意 **:** 出厂时,显示器底座与显示器是分开的。

# <span id="page-41-0"></span>故障排除

### 警告:在开始本节中的任何步骤之前,请遵照安全说明中的内容执行

自检

您的显示器具有自检功能,您可以使用此功能检查您的显示器是否运行正常。如果您的显示 器和计算机已正确连接,但显示器屏幕仍然黑屏,请执行以下步骤运行显示器自检功能 :

- 打开您的计算机和显示器。 **1.**
- 断开显示器上的所有视频电缆。此时无需操作计算机。 **2.**
- 打开显示器。 **3.**

如果显示器检测不到视频信号但工作正常,会出现浮动的对话框(黑色背景)。 在自检模式下,电源 **LED** 保持白色。另外,根据所选的输入,下面所示的一个对话 框会在屏幕上连续滚动显示。

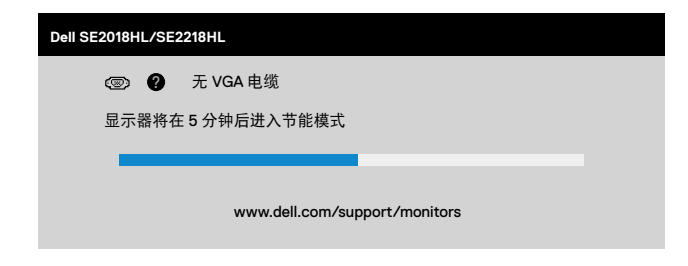

4. 正常系统操作期间,如果视频线断开连接或已损坏,也会出现这个对话框。显示 器在此状态停留 **5** 分钟后进入节能模式。

**5.** 关闭显示器,重新连接视频线,然后打开计算机和显示器的电源。

如果在执行以上步骤之后显示器屏幕仍然保持黑屏,则显示器工作正常,请检查一下视频控 制器和计算机。

# <span id="page-42-0"></span>内置诊断

您的显示器具有内置诊断工具,可帮助您确定所遇到的任何屏幕异常是显示器的 内在问题还是计算机和视频卡的问题。

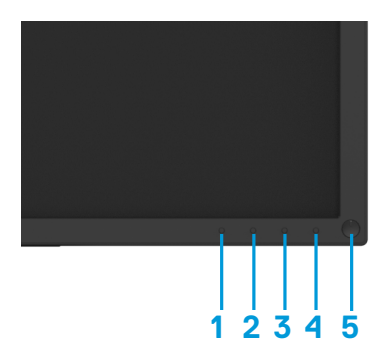

注意 **:** 仅当拔掉了视频线并且显示器处于自检模式时,可以运行内置诊断。

运行内置诊断的步骤如下:

- 确保屏幕洁净(屏幕表面没有灰尘颗粒)。 **1.**
- 从计算机或显示器后部拔掉视频线。显示器随后进入自检模式。 **2.**
- 同时按住前面板上的按钮 **1** 和按钮 **4** 约 2 秒钟。显示一个灰色画面。 **3.**
- 仔细检查屏幕是否存在异常。 **4.**
- 再次按前面板上的按钮 **4**。画面颜色变为红色。 **5.**
- 检查显示屏是否存在任何异常。 **6.**
- **7.**重复步骤 5 和 6,检查绿色、蓝色、黑色、白色、以及文本屏幕显示。

当文本画面出现时,测试完毕。如要退出,请再按一次按钮 **4**。 如果使用内置诊断工具未检测到任何屏幕异常,则说明显示器工作正常。请检 查视频卡和计算机。

<span id="page-43-0"></span>下表包含了可能遇到的常见的显示器问题以及可能的解决方案的一般信息:

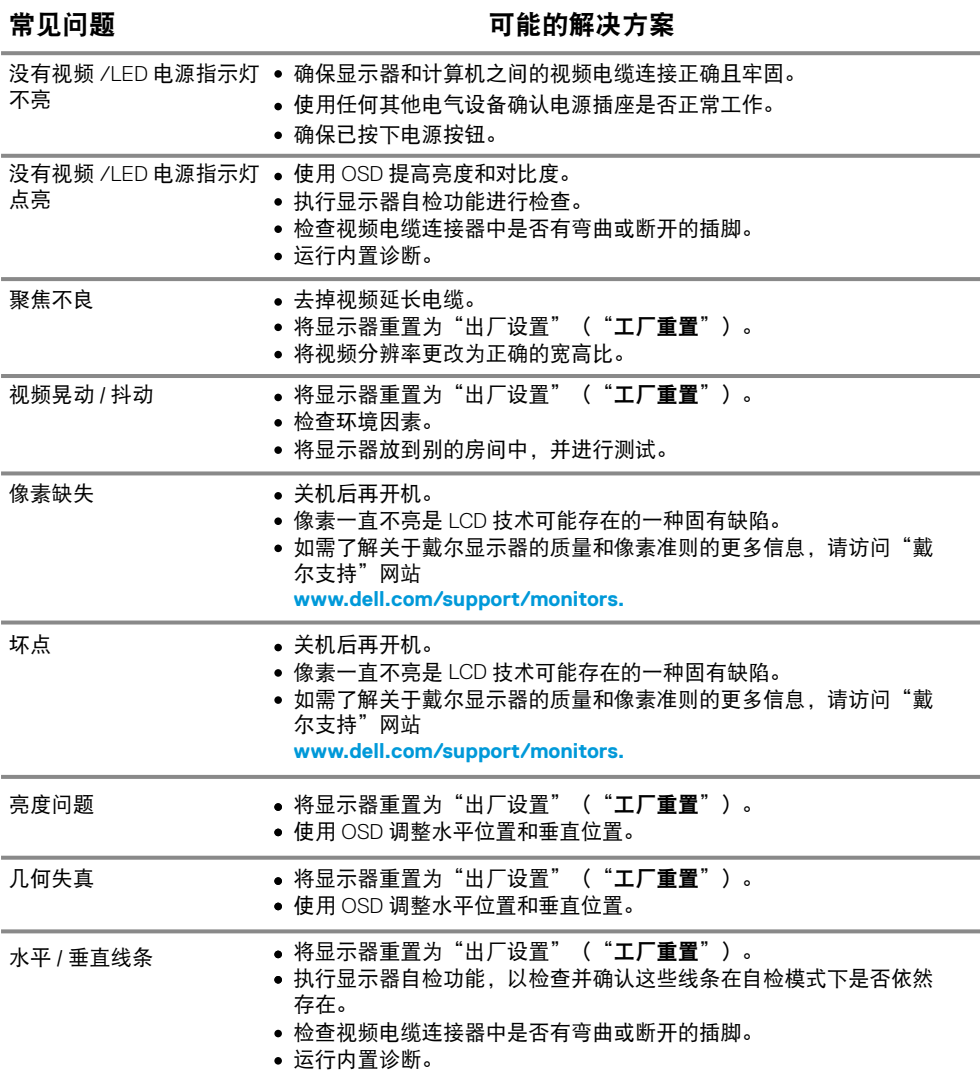

<span id="page-44-0"></span>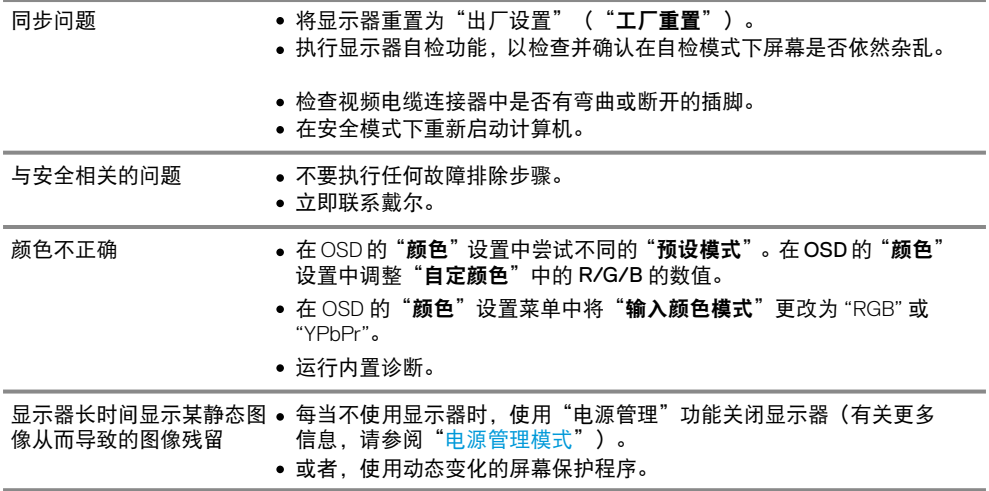

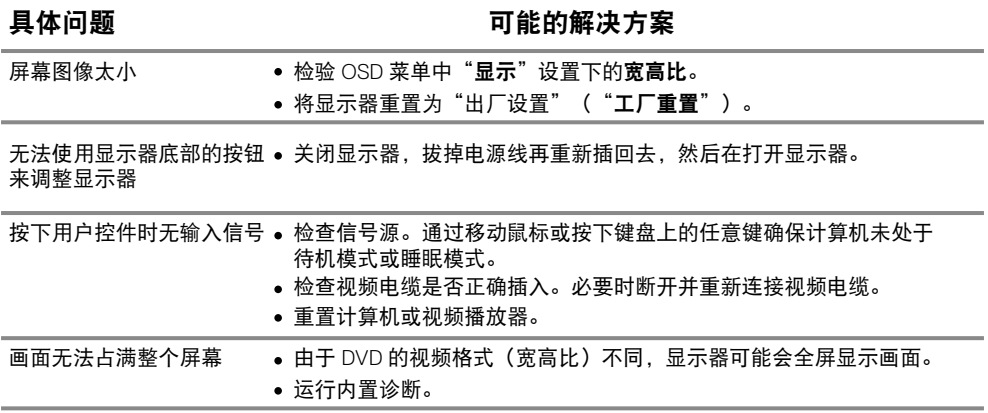

## <span id="page-46-0"></span>安全说明

### 警告:使如果不按本文档所述使用控制、进行调整或执行其它任何过程,可能 导致电击、触电和 / 或机械伤害。

关于安全说明信息,请参阅"产品信息指南"。

## FCC 声明(仅限美国)和其他监管信息

关于 FCC 声明和其他监管信息, 请访问安全性規定网站 [www.dell.com/](http://www.dell.com/regulatory_compliance) [regulatory\\_compliance](http://www.dell.com/regulatory_compliance) 查看。

### 联系戴尔

美国的客户请致电:800-WWW-DELL (800-999-3355)。

么 注意: 如果您没有可用的网络连接, 您可以在购货发票、装箱单、账单或戴尔 的产品目录上找到联系信息。

戴尔提供多种在线支持服务和电话支持服务。此类服务的可用性因国家和产品而 异,某些服务在您所在的地区可能无法使用。

您可以通过以下方式获得关于显示器的在线支持服务:

1. 访问 [www.dell.com/support/monitors](http://www.dell.com/support/monitors)

您可以通过下述方式联系戴尔咨询与销售、技术支持或客户服务相关的问题:

1. 访问 [www.dell.com/support](http://www.dell.com/support)。

2. 在页面底部的选择"选择国家 / 地区"的下拉菜单中验证您的国家或地区。

3. 点击页面左侧的"联系我们"。

4. 根据您的需要选择适当的服务或支持链接。

5. 选择方便您联系戴尔的方法。

 $\overline{\triangle}$  警告:对于带有光面边框的显示器,用户应该考虑显示器的位置,因为光面边 框可能会反射周围的光线和明亮的表面的光线,从而造成干扰。

### <span id="page-47-0"></span>中国能源效率标识

根据中国大陆《能源效率标识管理办法》本显示器符合以下要求

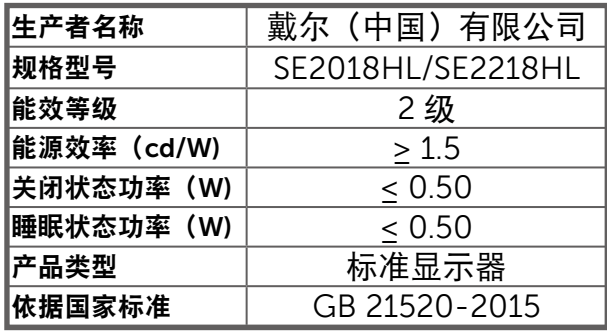

安电器电子产品有害物质限制使用要求

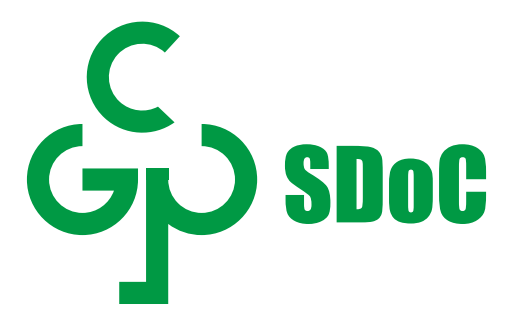

在中国大陆销售的显示器产品的有害物质符合《电器电子产品有害物质限制使用管 理办法》和《电器电子产品有害物质限制使用达标管理目录》关于限量要求的规定, 按照《电器电子产品有害物质限制使用合格评定制度实施安排》使用此绿色产品标 识。